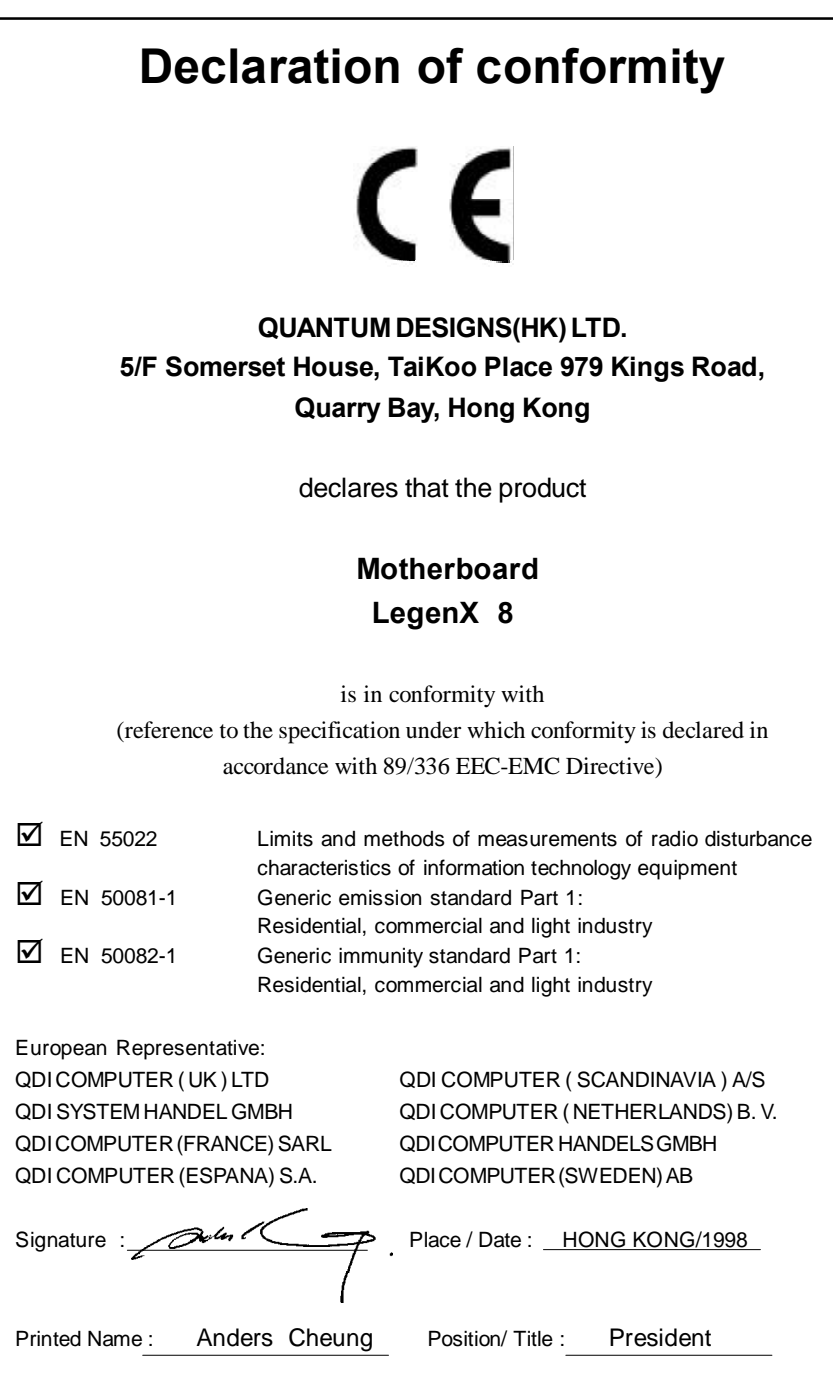

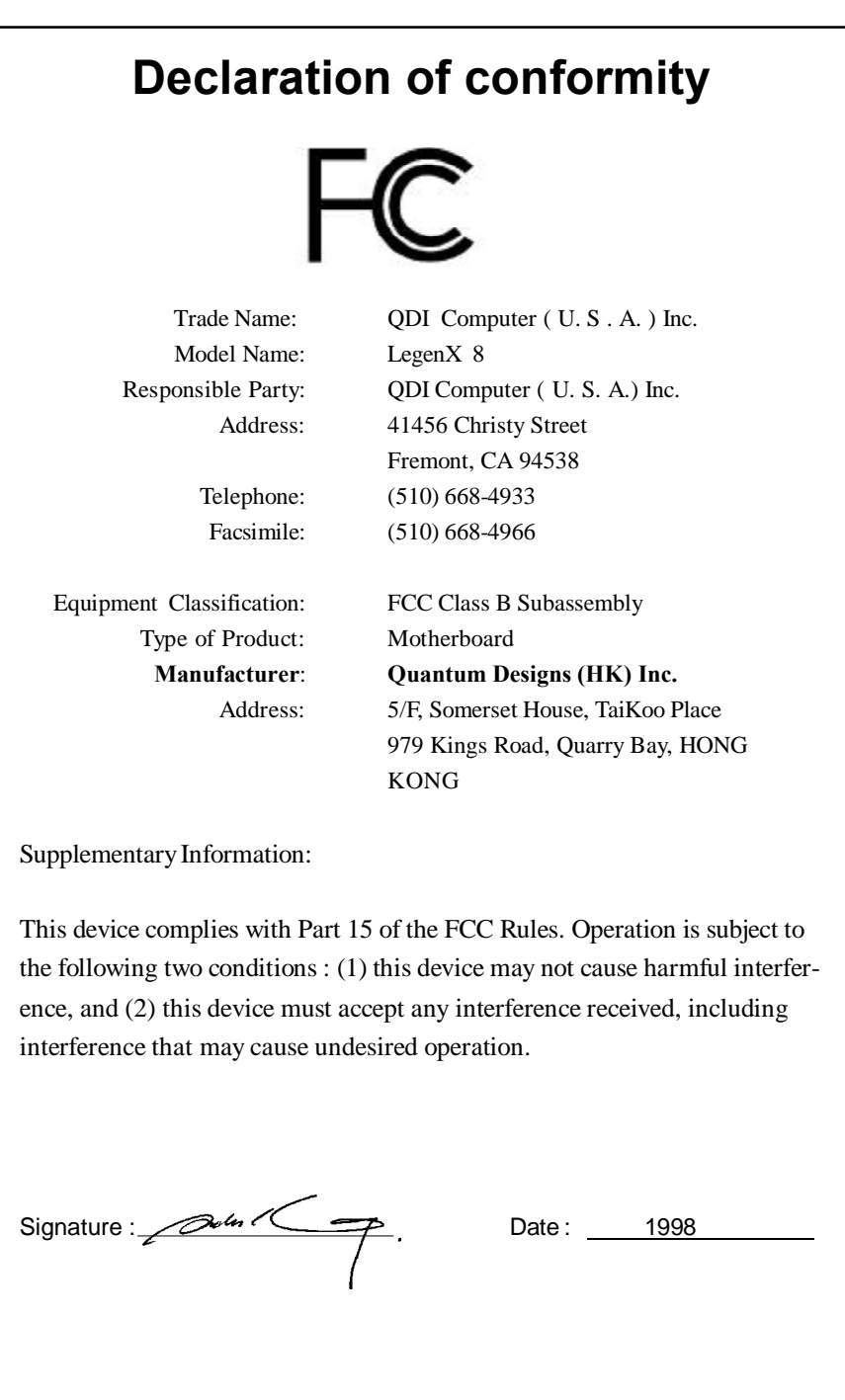

# **CONTENTS**

总

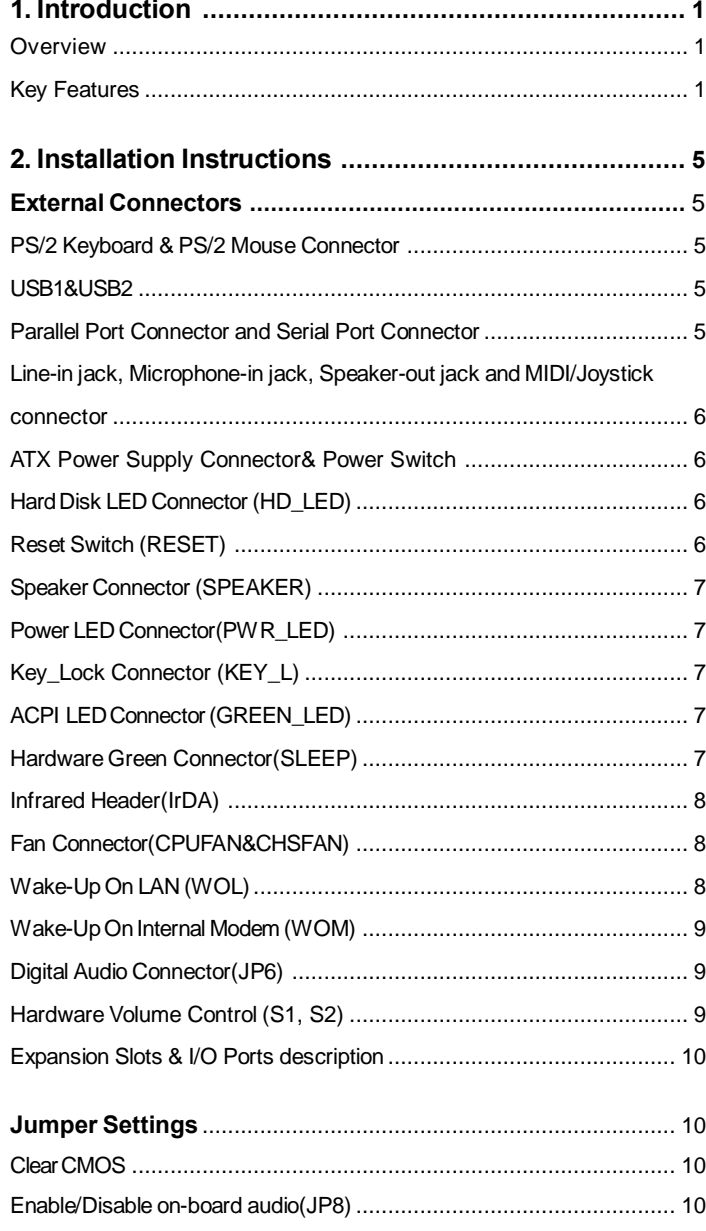

 $\mathbf{I}$ 

# 沙

# CONTENTS

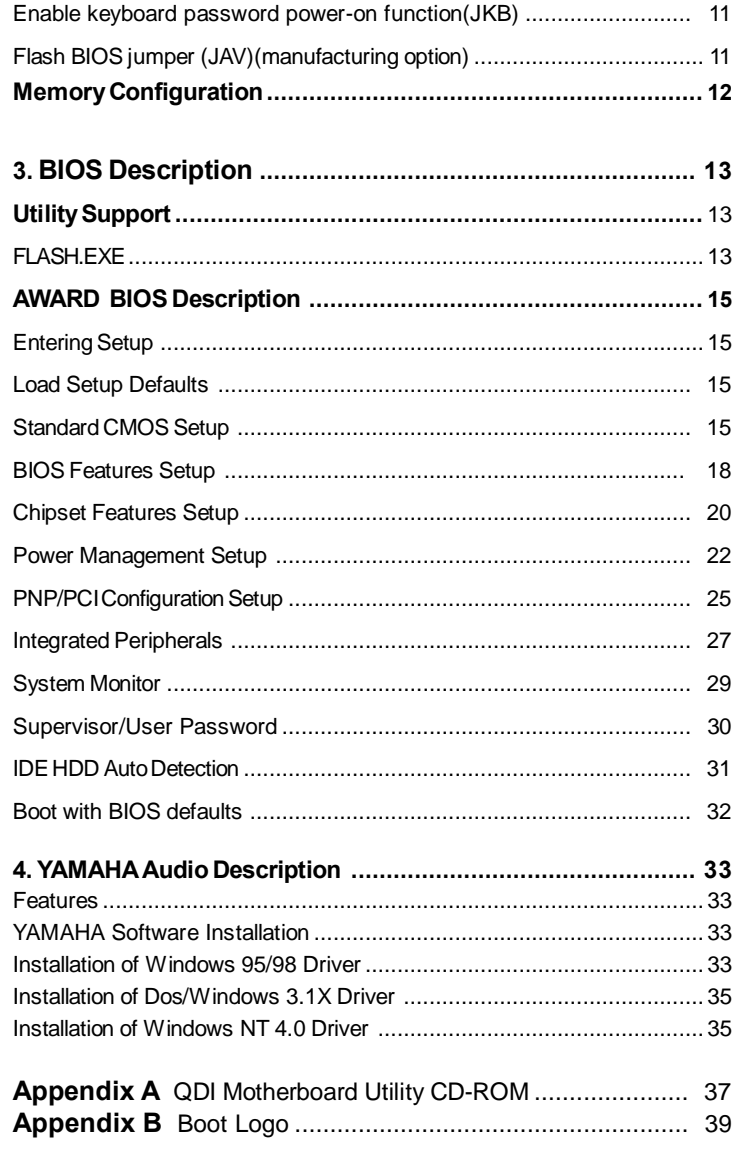

 $\rm{II}$ 

# **Chapter 1 Chapter 1 Introduction Introduction**

# **Overview**

The LegenX 8 green motherboard utilizes the Intel®440LX AGPset and provides a highly integrated solution for fully compatible, high performance PC/microATX platform. It provides 66MHz system bus support for all Intel Celeron™ PPGA 370 processors. Both 66MHz SDRAM and EDO DRAMs are supported. It also provides advanced features such as wakeup on LAN, wake-up on internal/external modem and keyboard password power-on function. ManageEasy, our system management application is supplied to enable remote monitoring and configuration of the system.The green function is in compliance with the ACPI specification.

# **Key Features**

# **Form factor**

• MicroATX form factor of 244mm x 200mm.

## **Microprocessor**

- $\bullet$  Supports Intel Celeron<sup>TM</sup> PPGA 370 processors at 300A/333/366/400/433/466MHz.
- Supports 66MHz host bus speed.
- CPU core supply voltage adjustable from 1.3V to 2.05V through on- board switching voltage regulator with VID(Voltage ID).

## **Chipset**

 $\bullet$  Intel<sup>®</sup> 440LX AGPset: 82443LX, 82371EB (PIIX4E)

## **System memory**

- Provides two 168 pin 3.3V unbuffered DIMM sockets.
- Supports both 66MHz SDRAMs and EDO DRAMs.
- Minimum memory size is 8MB, maximum memory size is 512MB.
- SDRAM 64 bit data interface with ECC support.

## **On-board IDE**

- Supports two PCI PIO and Bus Master IDE ports.
- **l** Two fast IDE interfaces supporting four IDE devices including IDE hard disks and CD - ROM drives.
- **i** Supports up to PIO Mode 4 timing.
- **l Supports "Ultra DMA/33" Synchronous DMA mode transferring up to 33 Mbytes/sec.**
- **I** Integrated 16x32bit buffer for IDE PCI Burst Transfers.

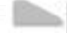

# **On-boardI/O**

**I**Introduction

- **<sup>l</sup>** Use Winbond W83977EF super I/O chip.
- **l** One floppy port supporting up to two 3.5' ' or 5.25" floppy drives with 360K/720K/1.2M/1.44M/2.88Mformat.
- **<sup>l</sup>** Two high speed 16550 compatible UARTs(COM1/COM2/COM3/COM4 selective) with 16-byte send/receive FIFOs.
- **<sup>l</sup>** One enabled parallel port at the I/O address 378H/278H/3BCH with additional bi-direction I/O capability and multi-mode as SPP/EPP/ECP (IEEE 1284 compliant).
- **l** Circuit protection provided, preventing damage to the parallel port when a connected printer is powered up or operates at a higher voltage.
- **i** Supports LS-120 floppy disk drive.
- **<sup>l</sup>** All I/O ports can be enabled/disabled in the BIOS setup.

#### **On-board Audio (manufacturing option)**

- **l** Based on Yamaha YMF740 PCI audio controller and AC 97 audio decoder.
- **I** Compatible with Sound Blaster™, Sound Blaster Pro™ and Windows Sound System ™.
- **<sup>l</sup>** PC97/PC98 specification compliant.
- **l** Provides on-board Line-in Jack, Speaker-out Jack and Microphone-in Jack.

#### **Advanced features**

- **l** PCI Spec. 2.2 compliant.
- **l** Provides Anti-Virus function.
- **l** Provides on-board PS/2 mouse and PS/2 keyboard ports.
- **l** Two USB ports supported.
- **l** Provides infrared interface.

- **<sup>l</sup>** Supports Windows 95/98 software power-down.
- **l** Supports wake-up on LAN and wake-up on internal/external modem.
- **i** Supports auto fan off when the system enters suspend mode.
- **I** Provides onboard 3.3V regulator to support ATX power supply without 3.3V output.
- **<sup>l</sup>** On-board Winbond W83782D supports system monitoring (monitors CPU and system temperature,voltages, chassis intrusion and fan speed). (manufacturing option)
- **l** Provides management application such as ManageEasy and LDCM(LANDesk® Client Manager). (manufacturing option)
- **l** Supports keyboard password power-on function.
- **l** System status resumes after AC power failure.
- **<sup>l</sup>** Protects the system BIOS from being attacked by severe virus such as CIH, by enabling "Flash Write Protect " in CMOS setup.

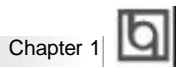

#### **BIOS**

- **I** Licensed advanced AWARD BIOS, supports flash ROM with 2MB memory size, plug and play ready.
- **i** Supports IDE CD-ROM or SCSI boot up.

#### **Green function**

- **i** Supports ACPI (Advanced Configuration and Power Interface) and ODPM (OS Directed Power Management).
- Supports three green modes: Doze, Standby and Suspend.

# **Expansion slots**

- 1 ISA slot and 3 PCI slots.
- $\bullet$  1 AGP Slot.

Manual for LegenX 8

 $\sim$ 

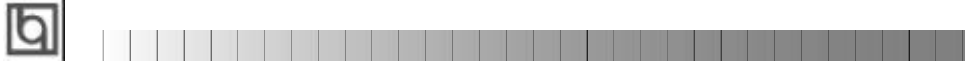

-- This page is intentionally left blank --

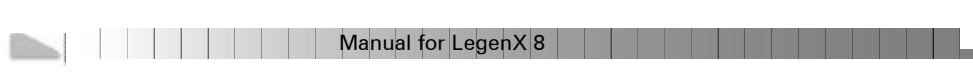

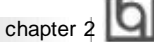

# **Chapter 2 Chapter 2**

# **Installation Instructions Installation Instructions**

This section covers External Connectors, Jumper Settings and Memory Configuration. Refer to the motherboard layout chart for locations of all jumpers, external connectors, slots and I/O ports. Furthermore, this section lists all necessary connector pin assignments for your reference. The particular state of the jumpers, connectors and ports are illustrated in the following figures. Before setting the jumpers or inserting these connectors, please pay attention to the directions.

**Be sure to unplug the AC power supply before adding or removing expansion cards or other system peripherals, otherwise your motherboard and expan-**

**sion cards might be seriously damaged.**

# **External Connectors**

# **PS/2 Keyboard Connector, PS/2 Mouse Connector**

PS/2 keyboard connector is for the usage of PS/2 keyboard. If using a standard AT size keyboard, an adapter should be used to fit this connector. PS/2 mouse connector is for the usage of PS/2 mouse.

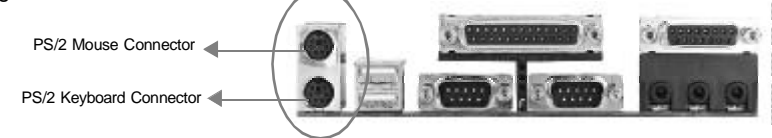

# **USB1, USB2**

Two USB ports are available for connecting USB devices.

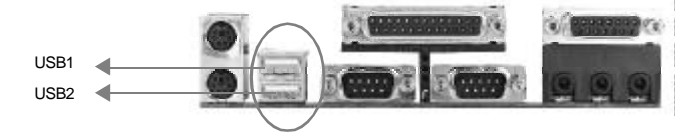

#### **Parallel Port Connector and Serial Port Connector (UART1, UART2)**

The parallel port connector can be connected to a parallel device such as a printer, while the serial port connectors can be connected to serial port devices such as a serial port mouse. You can enable/disable them and choose the IRQ or I/O address in "Integrated

Peripherals" from AWARD BIOS SETUP.

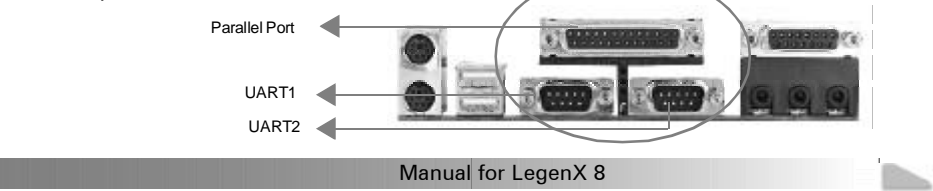

Installation Instruction

# **Line-in jack, Microphone-in jack, Speaker-out jack and**

# **MIDI/Joystick connector**

The Line-in jack can be connected to devices such as a cassette or minidisc player for playback or recording. The Microphone-in jack can be connected to a microphone for voice input. The Speaker-out jack allows you to connect speakers or headphones for audio output from the internal amplifier.

The MIDI/Joystick connector allows you to connect a game joystick or a MIDI device.

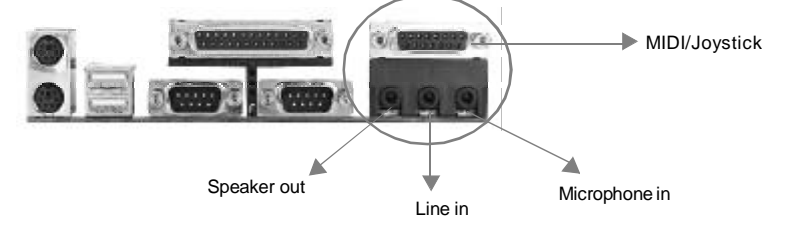

## **ATX Power Supply Connector & Power Switch (POWER)**

Be sure to connect the power supply plug to this connector in its proper orientation. The power switch (POWER) should be connected to a momentary switch. When powering up your system, first turn on the mechanical switch of the power supply (if one is provided), then push once the power button. When powering off the system, you needn' t turn off the mechanical switch, just *Push once* **\*** the power button.

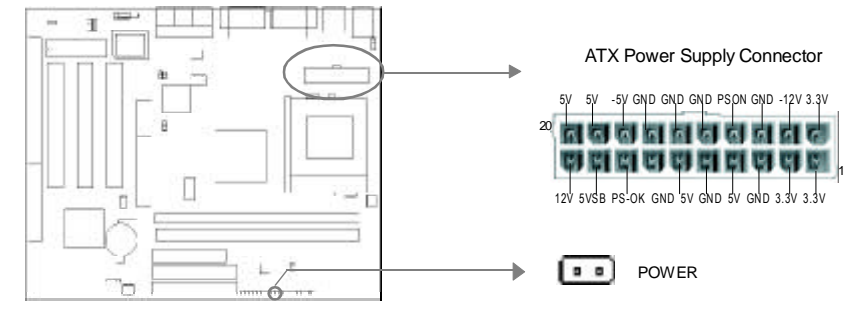

**Note: \* If you change soft-off by PWR-BTTN from default Instant-off to Delay 4 Secs in the POWER MANAGEMENT SETUP section of the BIOS, the power button should be pressed for more than 4 seconds before the system powers down.**

#### **Hard Disk LED Connector(HD\_LED)**

The connector connects to the case' s IDE indicator LED indicating the activity status of IDEhard disk.

#### **Reset Switch (RESET)**

The connector connects to the case' s reset switch. Press the switch once, the system resets.

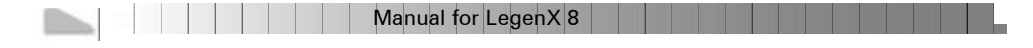

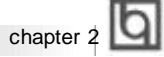

# **Speaker Connector (SPEAKER)**

The connector can be connected to the speaker on the case.

# **Power LED Connector (PWR\_LED)**

The power LED has three status. When no AC power supply is present, the LED is off. When the system is in soft power-down status, the LED glows dimly. When the system is powered up, the LED is on.

#### **Key-LockConnector(KEY\_L)**

The connector can be connected to the keyboard lock switch on the case for locking the keyboard.

# **ACPI LED Connector(GREEN\_LED)**

The ACPI LED has three status. When the system is in power-off status, the LED is off. When the system is powered up, the LED is on. When the system enters suspend mode, the LED will flash.

#### **Hardware Green Connector (SLEEP)**

Push once the switch connected to this header, the system enters suspend mode.

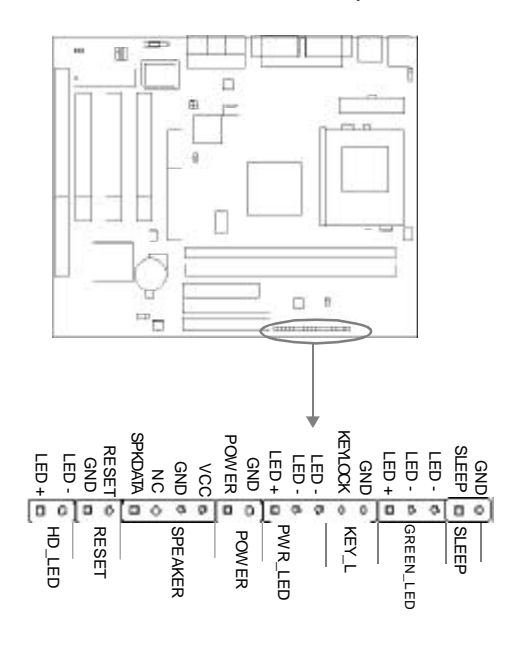

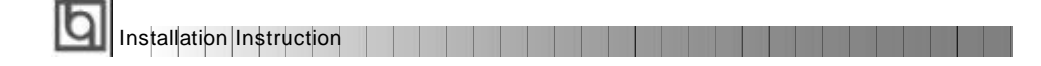

### **Infrared Header (IrDA)**

This connector supports wireless transmitting and receiving. If using this function, set "Serial Port 2 Mode" to IrDA or ASKIR and configure the settings from the "INTEGRATED

PERIPHERALS" section of theBIOS.

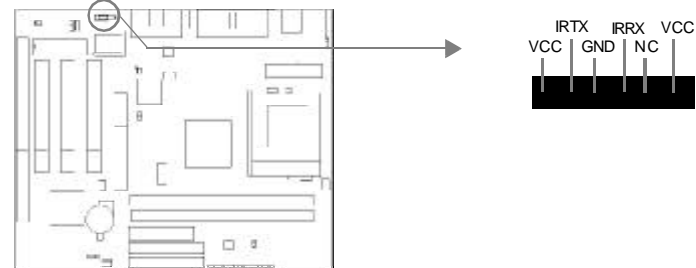

#### **Fan Connector(CPUFAN, CHSFAN)**

These two fans are controllable. They will be automatically turned off after the system enters suspend mode. You also can choose not to turn the CPUFAN off by setting "CPUFAN Off In Suspend" as Disabled in the "POWER MANAGEMENT SETUP" section of the BIOS.

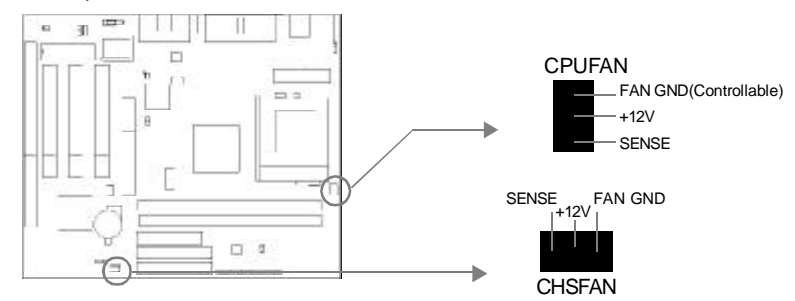

### **Wake-Up On LAN (WOL)**

Through the Wake-Up On LAN function, a wake event occurring from the network can wake up the system. If this function is to be used, please be sure an ATX 2.01 power supply of which 5VSB line is capable of delivering 720mA, and a LAN adapter which supports this function are used. Then connect this header to the relevant connector on the LAN adapter, set "Resume by Ring/LAN" as Enabled in the "POWER MANAGEMENT SETUP" section of the BIOS. Save & exit, then boot the operating system once to make sure this function takes effect.

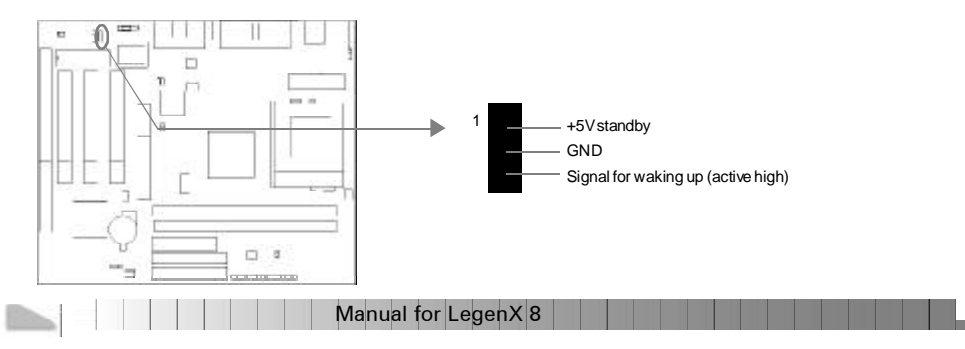

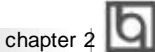

# **Wake-Up On Internal Modem (WOM)**

Through the Wake-Up On Internal Modem function, the system which is in the power-off status can be powered on by a ring signal received from the internal modem. If this function is to be used, be sure an internal modem card which supports the function is used. Then connect this header to the relevant connector on the modem card, set "Resume by Ring/ LAN" to Enabled in the "POWER MANAGEMENT SETUP" section of the BIOS. Save & exit, then boot the operating system once to make sure this function takes effect.

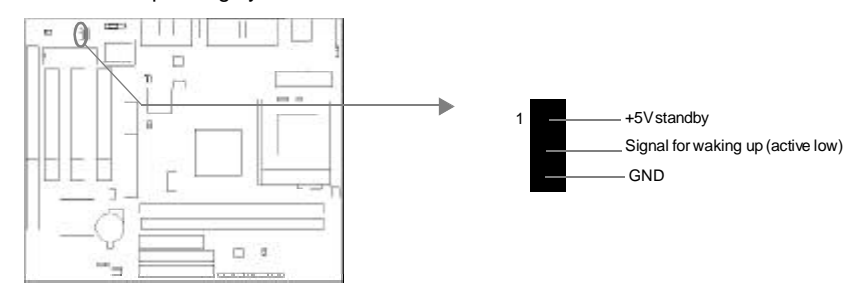

## **Digital Audio Connector (JP6)**

JP6 is a CD audio connector which can be connected to a CD-ROM drive (Sony standard) through a CD audio cable.

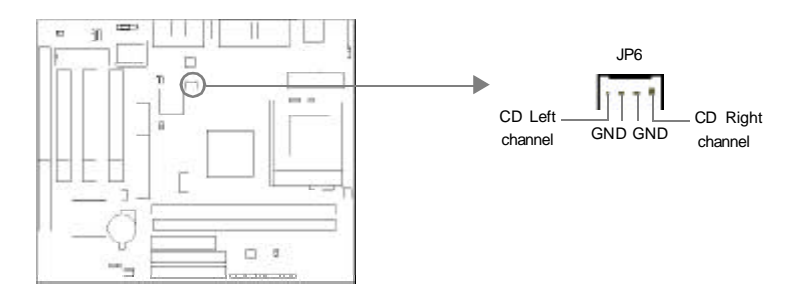

### **Hardware Volume Control (S1, S2)**

The onboard audio allows volume control with a push-switch operation. A single-push on the S2 switch increases volume level by 1.5dB, while a single-push on the S1 switch attenuates it by 1.5dB. Simultaneous pushing both switches S1 and S2 enables ouput muting.

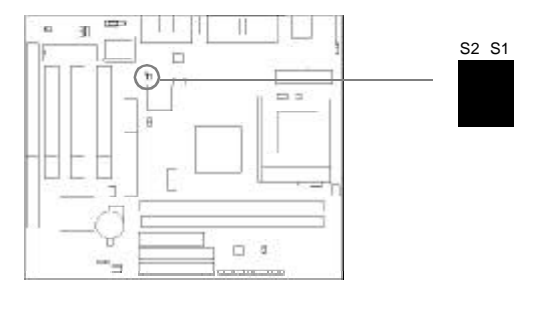

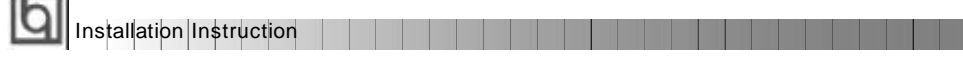

# **Expansion Slots & I/O Ports description**

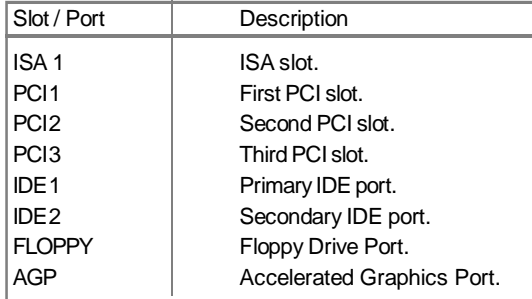

# **Jumper Settings**

÷.

Jumpers are located on the motherboard, they represent, clear CMOS jumper JCC, enable keyboard password power-on function jumper JKB, and enable/disable onboard audio jumper JP8. Pin 1 for all jumpers are located on the side with a thick white line (Pin1→ **E a a b**  $\begin{bmatrix} \bullet & \bullet & \bullet \\ \bullet & \bullet & \bullet \end{bmatrix}$  ), referring to the motherboard's silkscreen . Jumpers with three pins will be

shown as **the represent pin1** & pin2 connected and  $\begin{bmatrix} 1 & 1 \\ 1 & 1 \end{bmatrix}$  to represent pin2 & pin3 connected.

# **Clear CMOS (JCC)**

If you want to clear CMOS, unplug the AC power supply first, close JCC (pin1 & pin2) once, set JCC back to the normal status with pin2 & pin3 connected, then power on the system.

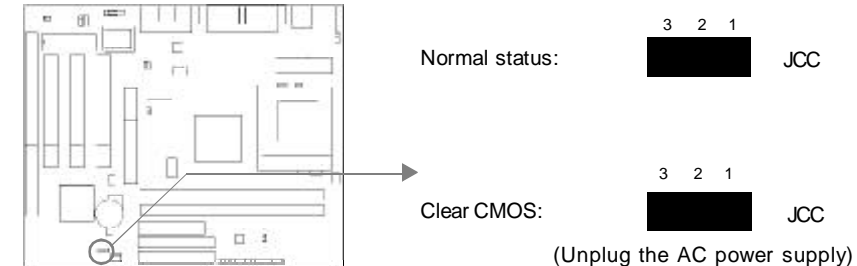

#### **Enable/Disable on-board audio(JP8)**

If you want to use the on-board audio, close JP8(default). Otherwise, set JP8 open to

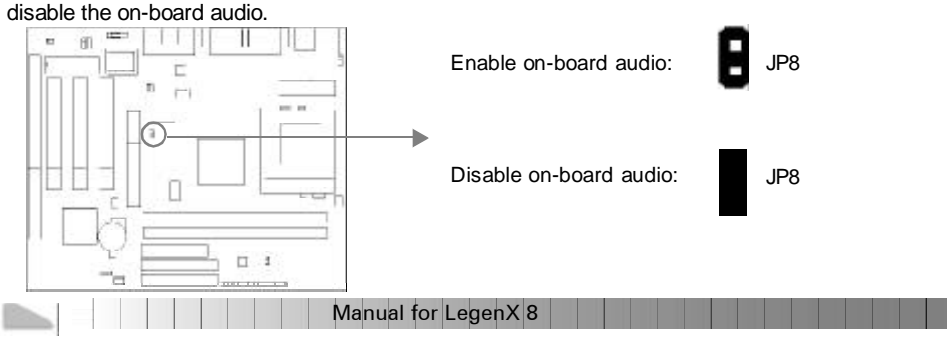

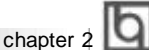

#### **Enable keyboard password power-on function (JKB)**

The motherboard provides the advanced keyboard password power-on function. When wanting to use this function, set JKB with pin1 & pin2 closed.Otherwise, set JKB with pin2

& pin3 closed for disabling this function.

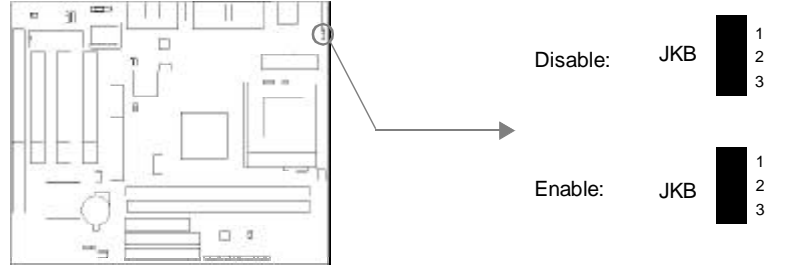

In order to implement this function, set "POWER ON Function" to **Password** and set the keyboard power-on password in the "INTEGRATED PERIPHERALS" section of the BIOS. Save and exit, then power off your system. In this case, the power button' s power-on function has been disabled. The only way to power up the system is to enter the correct password. If you forget the password, clear CMOS and set it again.

**Note: 1. If wanting to use this function, 5VSB line of the power supply should be capable of delivering enough current (eg. 200mA) for all the devices connected to the keyboard port, if not, you will be unable to power up the system using the keyboard.**

**2. If you set JKB with pin2 & pin3 closed, set POWER ON Function to BUTTON ONLY, don t set it to Password, or this will prevent you from powering up your system.**

**3. If you encounter the above problems, clear CMOS and set the jumper and BIOS option again.**

# **Memory Configuration**

This motherboard provides two168 pin 3.3V un-buffered DIMM sockets to support a flexible memory size ranging from 8MB/256MB for SDRAM or from 8MB/512MB for EDO memory. The following set of rules allows for optimum configurations.

Rules for populating a 440LX memory array:

- The DRAM Timing register, which provides the DRAM speed grade control for the entire memory array, must be programmed to use the timing of the slowest DRAMs installed.
- Possible SDRAM DIMM memory sizes are 8MB, 16MB, 32MB, 64MB, 128MB in each DIMM socket.
- Possible EDO DIMM memory sizes are 8MB, 16MB, 32MB, 64MB, 128MB, 256MB in each DIMMsocket.

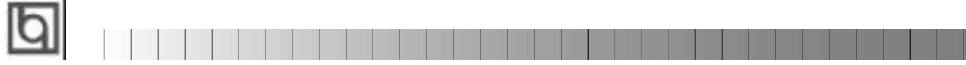

-- This page is intentionally left blank --

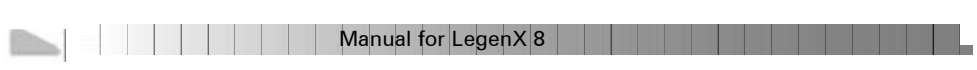

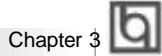

# **Chapter 3 Chapter 3 BIOS Description BIOS Description**

# **Utility Support:**

# **FLASH.EXE**

This is a flash memory write/read utility used for the purpose of upgrading your BIOS when necessary. Before doing so, please note:

- l **We strongly recommend you only upgrade BIOS when encountering problems.**
- l **Before upgrading your BIOS, review the description below to avoid making mistakes, destroying the BIOS and resulting in a non-working system.**

When you are encountering problems, for example, you find your system doesn' t support the new CPU which is released after our current motherboard, you may therefore upgrade theBIOS.

Follow the steps exactly for a successful upgrade.

- 1**.** Create a bootable system floppy diskette, by typing Format A:/s from the DOS prompt under DOS6.xx or Windows 9x environment.
- 2. Copy FLASH.EXE from the directory \Utility located on the QDI Motherboard Utility CD onto your new bootable diskette.
- 3. Download the updated BIOS file from the Website (http://www.qdigrp.com). Please be sure to download the suitable BIOS file for your motherboard.
- 4. Uncompress the file download, copy the BIOS file (xx.bin) onto the bootable diskette, and note the checksum of this BIOS which is located in readme file.
- 5. Reboot the system from the bootable diskette created.
- 6. Then run the FLASH utility at the **A:\** prompt. During the process, the system will prompt : ' Do you want to save the BIOS(Y/N)' . If you type ' Y' , the system will prompt for the BIOS name. The system will also display the checksum which should be exactly the same as the checksum you copied from the readme file. Don' t turn off power or reset the system until the BIOS upgrade has been completed.

Concerning how to run the FLASH utility, please refer to the following descriptions:

Usage: FLASH [BIOSfile] [/c[<command...>]][/n] FLASH [BIOSfile] [/g]

/c: Flashing memory will clear previous settings. Default allows settings to remain.

<command> function definition:

c: clear CMOS;

p: clear PnP;

d: clear DMI.

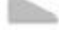

# **Award BIOS Description**

# /n: programs BIOS without prompting. If this option is chosen:

Be sure your new BIOS is compatible with your MB. If not, the system will be damaged.

<u> Liberal Maria II</u>

/g: Retrieves BIOS file from BIOS ROM.

Examples:

A:\FLASH.EXE BIOSfile.bin A:\FLASH.EXE BIOSfile.bin /cdpc/n A:\FLASH.EXE BIOSfile.bin /g

**Note: FLASH utility runs incorrectly at Windows DOS prompt.**

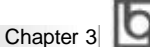

# **AWARD BIOS Description**

# **Entering Setup**

Power on the computer, when the following message briefly appears at the bottom of the screen during the POST (Power On Self Test), press <Del> key or simultaneously press the <Ctrl> + <Alt> + <Esc> keys, to enter the AWARD BIOS CMOS Setup Utility.

#### **Press <Del> to enter SETUP**

Once you have entered, the Main Menu (Figure 1) appears on the screen. The main menu allows you to select from eleven setup functions and two exit choices. Use the arrow keys to select among the items and press the <Enter> key to accept or enter the submenu.

| <b>BIOS (2069JQ10)</b><br>CMOS SETUP UTILITY<br>AWARD SOFTWARE, INC. |                                                  |  |  |  |
|----------------------------------------------------------------------|--------------------------------------------------|--|--|--|
| STANDARD CWOS SETUP                                                  | INTEGRATED PERIPHERALS                           |  |  |  |
| <b>BIOS FERTURES SETUP</b>                                           | SYSTEM NUNETUR                                   |  |  |  |
| CHIPSET FERTURES SETUP                                               | SUPERVISOR PRSSWORD                              |  |  |  |
| POMER NAMAGEMENT SETUP                                               | USER PRSSNORD                                    |  |  |  |
| PRP/PCI CONFIGURATION                                                | IDE HOD HUTO DETECTION                           |  |  |  |
| <b>LOAD SETUP DEFAILTS</b>                                           | SAVE 6 EXIT SETUP                                |  |  |  |
|                                                                      | EXIT WITHOUT SHVING                              |  |  |  |
| Esc., Duit<br>Save & Exil Setur                                      | t Little Select Item<br>(Shift)F2 - Change Color |  |  |  |
|                                                                      |                                                  |  |  |  |
|                                                                      |                                                  |  |  |  |

Figure-1 Main Menu

**Note:The System Monitor item will not be displayed if there is no system monitor chips on the motherboard.**

# **Load Setup Defaults**

The Setup Defaults are common and efficient. It is recommended that users load the setup defaults first, then modify the needed configuration settings.

# **Standard CMOS Setup**

The basic CMOS settings included in "Standard CMOS Setup" are Date, Time, Hard Disk Drive Types, Floppy Disk Drive Types, and VGA etc. Use the arrow keys to highlight the item, then use the <PgUp> or <PgDn> keys to select the value you want in each item.

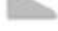

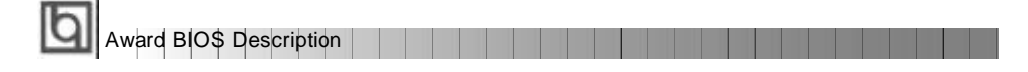

|                                                                                    |                              | Standard Chos Setup<br>Anayo Software, Inc. |                             | <b>BTOS CZHOVKU</b> |                                                           |                     |                                         |                              |
|------------------------------------------------------------------------------------|------------------------------|---------------------------------------------|-----------------------------|---------------------|-----------------------------------------------------------|---------------------|-----------------------------------------|------------------------------|
| Date (mm.dd.yy) : Sat. Jan<br>Time (hh.wn:ss) : 5 : 30<br><b>HARD DISKS</b>        | <b>TVPE</b>                  | 3 1998<br>$\pm 55$<br>ST <sub>2E</sub>      |                             |                     | CYLS HEAD PRECOMP LANDZ SECTOR                            |                     |                                         | MODE                         |
| Primary Master<br>Primary Slave<br>Secondary Master :<br>Secondary Slave           | Auto<br>Auto<br>Auto<br>Auto | ĕ<br>ö                                      | ٥<br>999                    | 自身自身                | 最後の                                                       | 自分拼                 | ø<br>ø<br>п                             | Auto<br>Auto<br>Auto<br>Auto |
| Drive R : 1.44M, 3.5 m,<br>Drive B : None<br>Video : ECA/VCA<br>Halt On All Errors |                              |                                             |                             |                     | Extended Memory:<br>Other Memory:<br><b>Total Memory:</b> | <b>Base Newero:</b> | 640K<br>97280K<br><b>384K</b><br>98304K |                              |
| ESC<br><b>Duit</b><br>Help                                                         |                              |                                             | Select Item<br>Change Color |                     |                                                           |                     | PU/PD/+/- Hodify                        |                              |

Figure-2 Standard CMOS Setup Menu

# **Hard Disk**

# **Primary Master/Primary Slave/Secondary Master/Secondary Slave**

These categories identify the HDD types of 2 IDE channels installed in the computer system. There are three choices provided for the Enhanced IDE BIOS: None, Auto, and User. "None" means no HDD is installed or set; "Auto" means the system can auto-detect the hard disk when booting up; by choosing "user", the related information should be entered regarding the following items. Enter the information directly from the keyboard and press < Enter>:

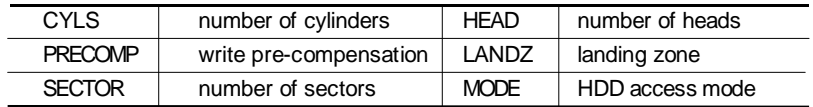

#### **Video**

Set this field to the type of video display card installed in your system.

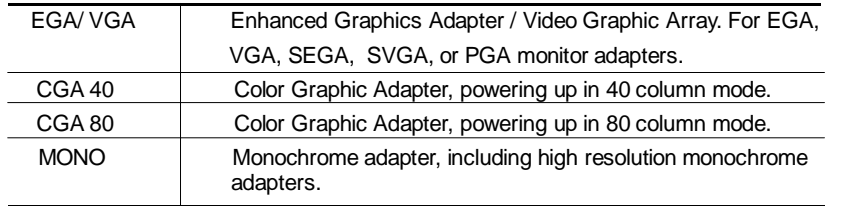

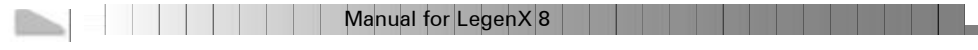

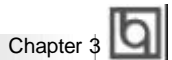

17

# **Halt On**

This category determines whether or not the computer will stop if an error is detected during powering up.

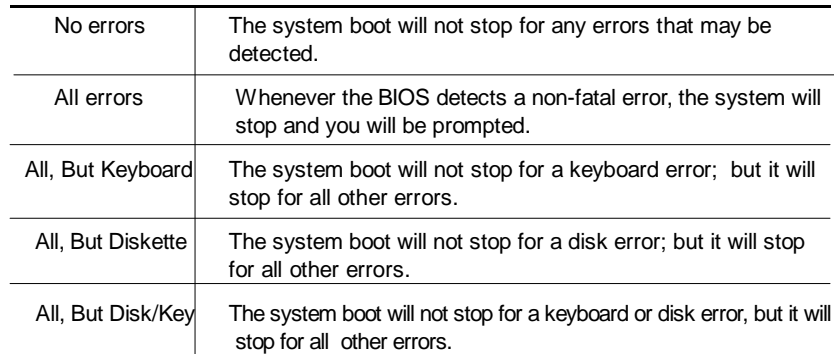

# **Memory**

This is a Display-Only Category, determined by POST (Power On Self Test) of the BIOS.

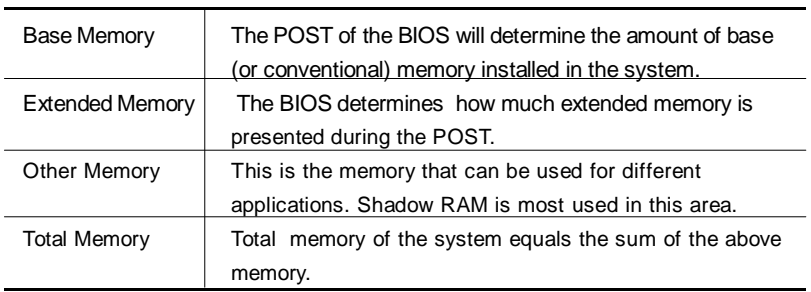

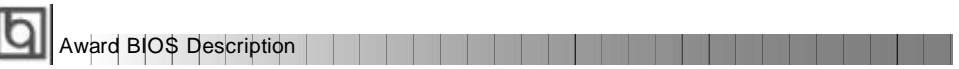

# **BIOS Features Setup**

| KUN PC1/18H B1U8 (2009.UJID)<br>bios features setup<br>Avard software twc.                                                                                                    |                                                                                                    |  |  |  |  |  |
|----------------------------------------------------------------------------------------------------|----------------------------------------------------------------------------------------------------|--|--|--|--|--|
| Virus Harning<br><b>Disabled</b><br>CPU L1 Cache<br>: Enebled<br>CPU L2 Cache<br>: Enabled<br><b>Boot From LAN First</b><br>: Disabled<br><b>Boot Sequence</b><br>C.R.SCSI<br>Swap Floppy Drive<br>Soot H<br><b>Disabled</b><br><b>Boot Up NumLock Status</b><br>$\pm 0$ n<br>Gate A20 Option<br>Fast<br>Password setting<br>: Setup:<br>US Select For DRAM > 64MB<br>$:$ Non-052<br>HDD S.M.A.R.T. capability : Disabled | Video BIOS Shadow<br>Enabled<br>a<br>C8000-CBFFF<br>Shadow.<br>Disabled<br>×<br>CC008-CFFFF<br>Shadow : Disabled<br>Deede 0311 F<br>Disabled<br>Shadow.<br>19<br>D4000-D7FFF Shadow<br>Disabled<br>DROBB-DRFFF<br>Disabled<br>Shadow 1<br>DC080-DFFFF<br>Shadow<br>Disabled<br>Show Bootup Logo - : Enabled<br>Flash Write Protect : Enabled<br>ESC.<br>: Quit<br>Ti -- Select Item |  |  |  |  |  |
|                                                                                                    | 昌昌<br>PU/PD/+/-: Modify<br>: Help<br>Old Values<br>[Shift]F2<br>Color<br>Load Setup Defaults                                                                                                    |  |  |  |  |  |

Figure-4 BIOS Features Setup Menu

The following indicates the options for each item and describes their meaning.

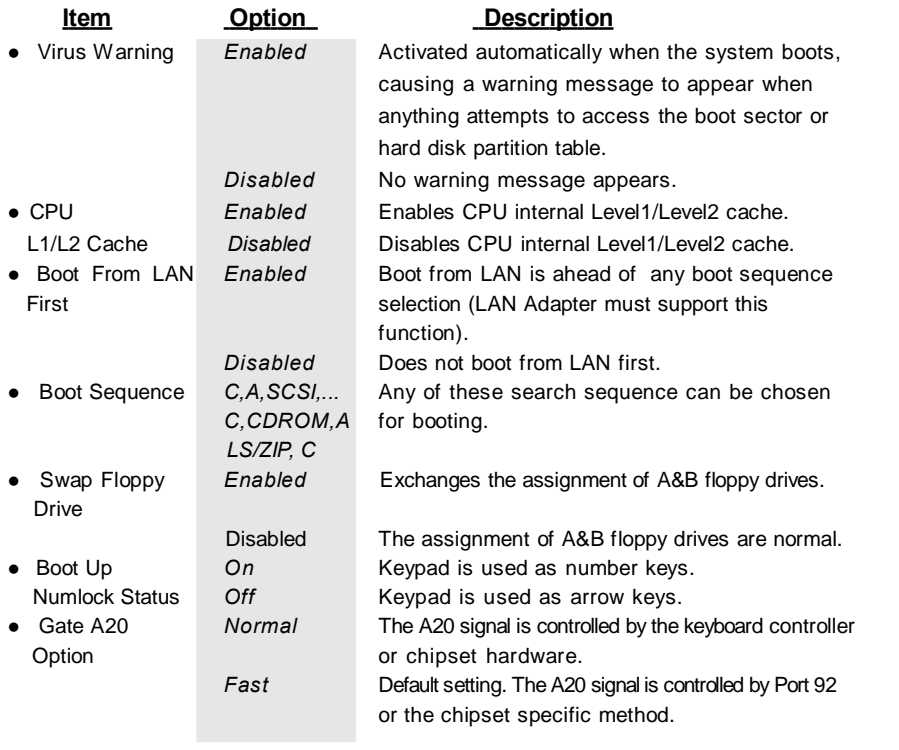

HI L **Manual for LegenX 8** 

# Chapter 3

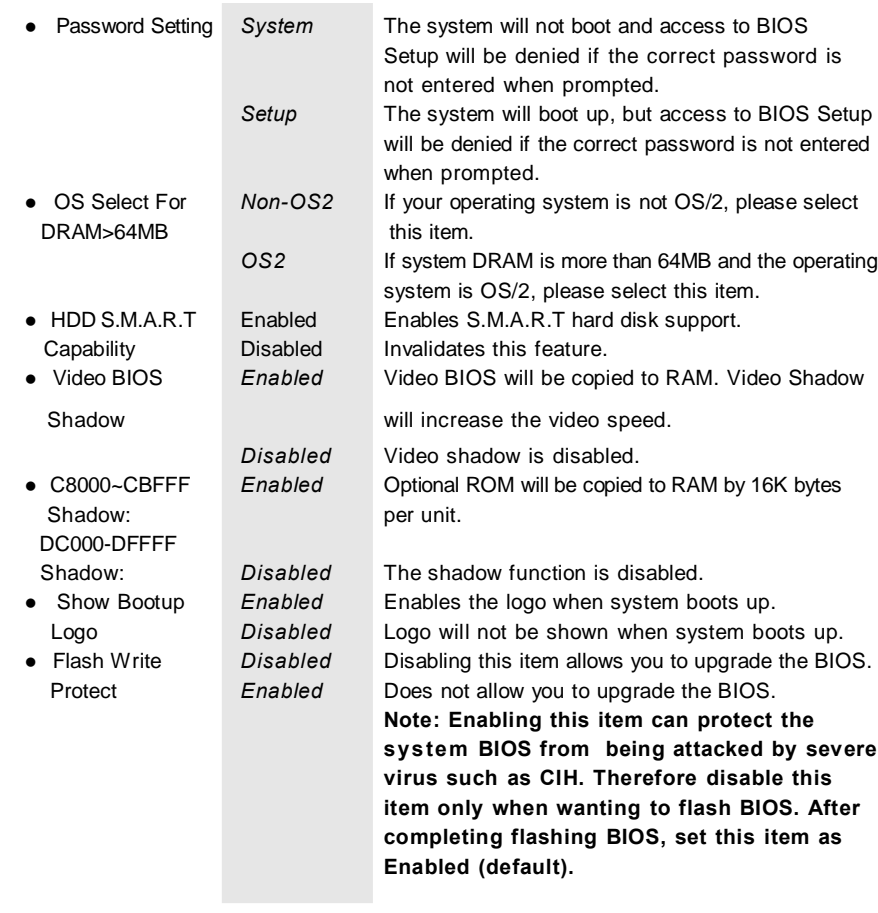

**Contract** 

a Tin

Manual for LegenX 8 and 1990 and 1990 and 1990 and 1990 and 1990 and 1990 and 1990 and 1990 and 1990 and 1990

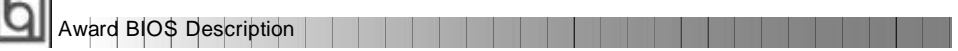

# **Chipset Features Setup**

| CHIPSET FEATURES SETUP<br>PINARD SO THERE, INC.                                                                                                    |                                                                                                    |  |  |  |  |
|----------------------------------------------------------------------------------------------------|----------------------------------------------------------------------------------------------------|--|--|--|--|
| <b>Auto Configuration</b><br>: Enabled<br>DRAM Speed Selection<br><b>Gillas</b><br><b>MR Wait State</b><br>Slow<br>RASH To CRS# Belov<br>П<br>RAS# Precharge Time<br>×222<br>DRAM Read Burst<br><b>DRAW Write Burst</b><br>#333<br>DRAM ECC select<br>Non-EDC<br>CPU-To-PCI IDE Postina<br>Enabled<br>Video BiffS Cacheable<br><b>Disabled</b><br>Video SAM Cacheable<br>Disobled<br>Bit I/O Recovery Time<br>16 Bit 1/0 Recovery Time<br>Memory Hole At 15M-16M<br>Disabled | Close Empty PCI/AGP Clock: Enabled<br>Close Empty DIMM Clock - : Enabled<br>Spread Spectrum Modulated: Enabled<br><b>CPU Host Clock</b><br>: 66 睡忆            |  |  |  |  |
| Passive Release<br>Enabled<br><b>Disabled</b><br>Delayed Transaction<br>64<br>AGP Aperture Size (MB)<br>SDRRM RRS-to-CRS Delay<br><b>STow</b><br>SDRFM RRS Precharge Time<br>Slow<br><b>SDRAW CAS latence like</b>                                                                                                    | ESC.<br>$: 0$ uit<br>Time : Select Item<br>F1<br>F5<br>PU/PD/+/-<br>(Shift)F2<br>: Help<br>Modify<br><b>Old Values</b><br>En lor<br>F7<br>Load Setup Defaults |  |  |  |  |

Figure-5 Chipset Features Setup Menu

The following indicates the options for each item and describes their meaning.

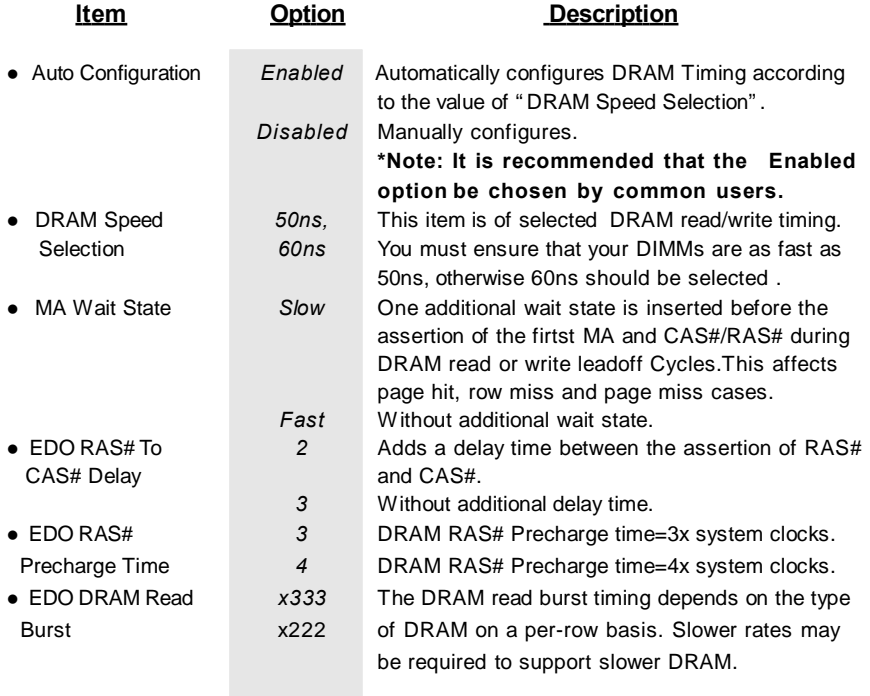

**Manual for LegenX 8** 

T.

# Chapter 3

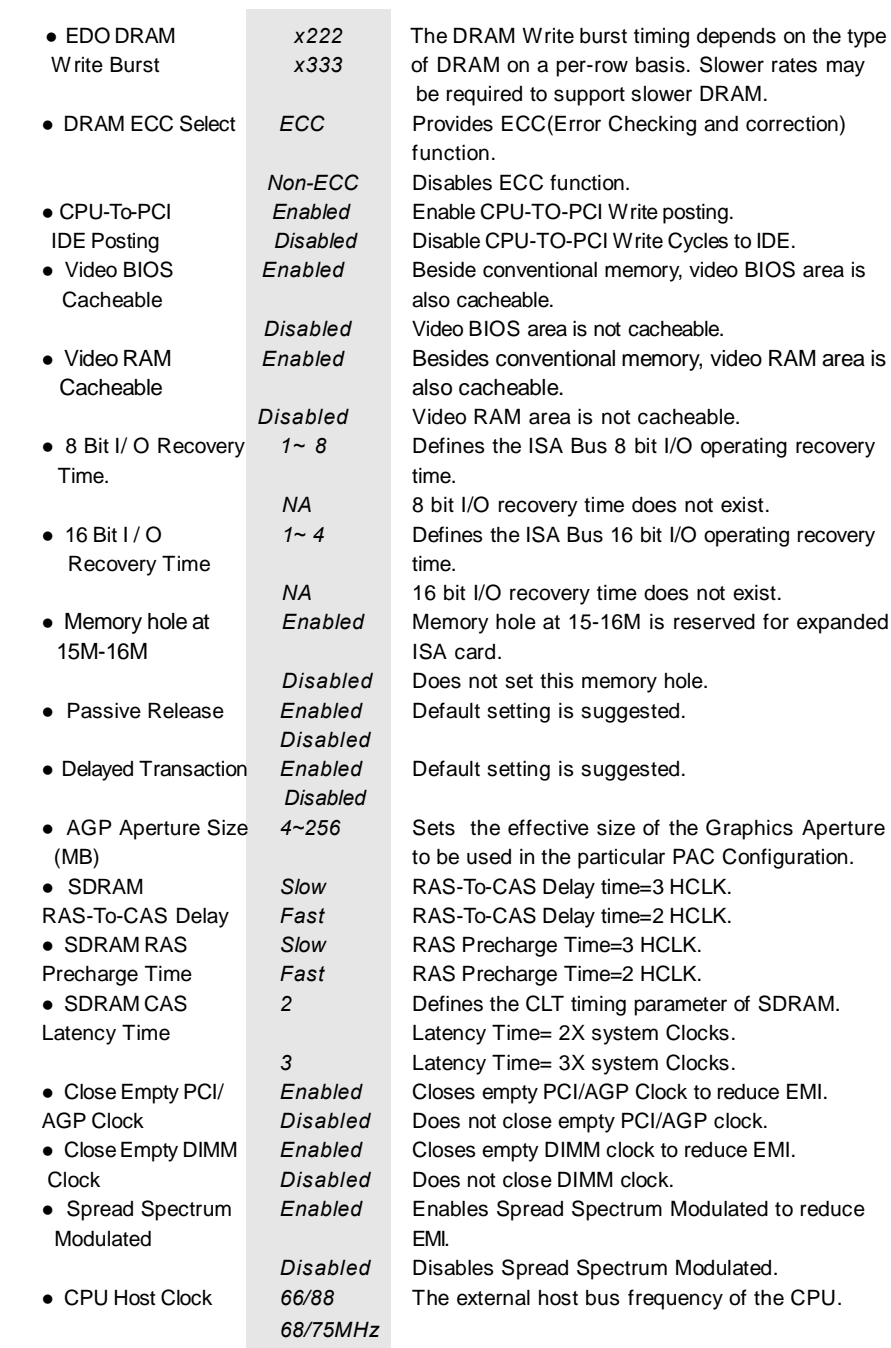

Manual for LegenX 8 **21 April 1999** 

J.

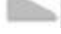

**Award BIOS Description** 

# **Power Management Setup**

| POMER MANAGEMENT SETUP<br>AMARD SOFTWARE. INC.                                                                                                    |                                                                                                    |  |  |  |  |  |
|----------------------------------------------------------------------------------------------------|----------------------------------------------------------------------------------------------------|--|--|--|--|--|
| <b>ACPI function</b><br>: Disabled<br>Power Hanagement<br>: Disable<br><b>PM Control by APM</b><br>Ves<br>Video Off Method<br>: V/H SVND Blank<br>Video Off After<br>Suspend<br><b>HOULEN Use, 180</b><br>NH<br>$\mathcal{H}^{\mathcal{A},\mathcal{B}}$<br>: Disable<br>Doze Mode<br>Standby Node<br>: Disable<br>Suspend Node<br>: Disable<br>HUI Power Down<br>: Utsuble<br>Throttle Duty Cycle : 62.5%<br>VGR Active Monitor : Disabled<br>Soft-Off by PNR-BTTN : Instant-Off<br>CPUFAN Off In Suspend: Enabled<br>Resume by Ring/LHM<br>. Disabled | ** Heload Global Timer<br>Events<br>TR013-7 9-151 NNT<br>Fnabled<br>Privary IDE B<br><b>Disabled</b><br>Primary IDE 1<br>Disabled<br>Secondary IDE 0<br><b>Disabled</b><br>Dr sah Led<br>Secondary IDF 1<br>Floopy Disk<br>: Disabled<br>Enabled<br>Serial Port<br>Porallel Port<br>Disabled |  |  |  |  |  |
| : Disabled<br>Resume by Mlarm<br>IRO 8 Break Suspend : Disabled                                                                                                    | $\frac{1}{15}$<br>$\pm$ Ouit<br>Time : Select Item<br>PU/PD/-/- : Hodify<br>: Help<br>(Shaft)F2 : Color<br><b>ald Values</b><br>F7<br>Load Setup Defaults                                                                                                    |  |  |  |  |  |

Figure-6 Power Management Setup Menu

The following indicates the options for each item and describes their meaning.

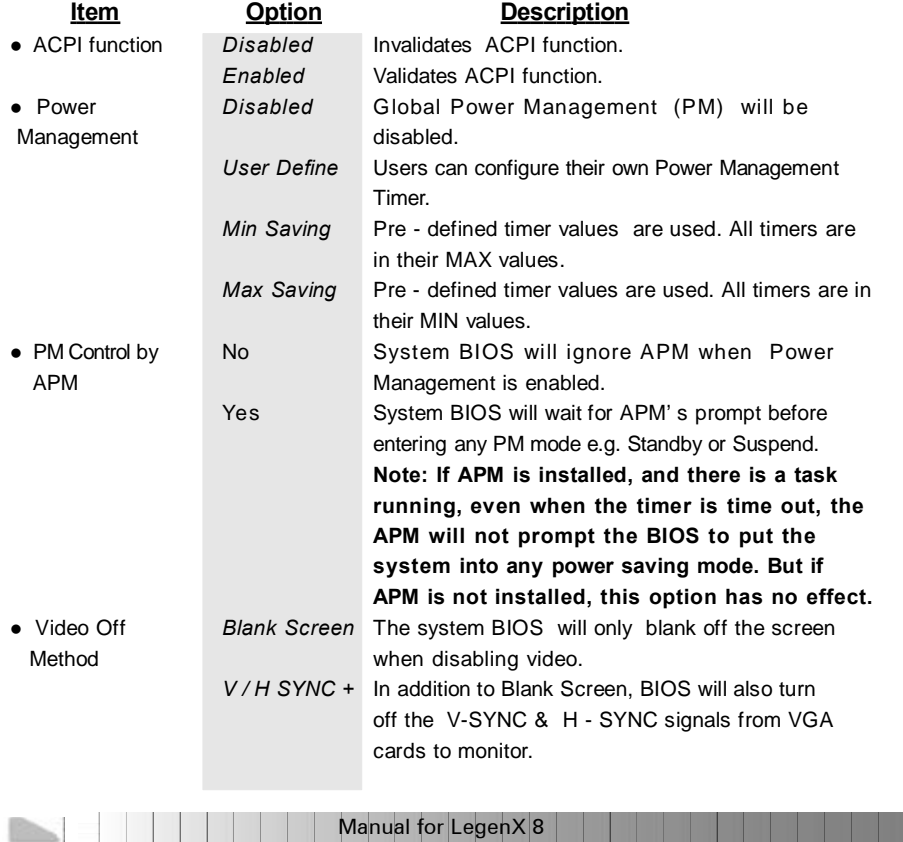

Chapter 3

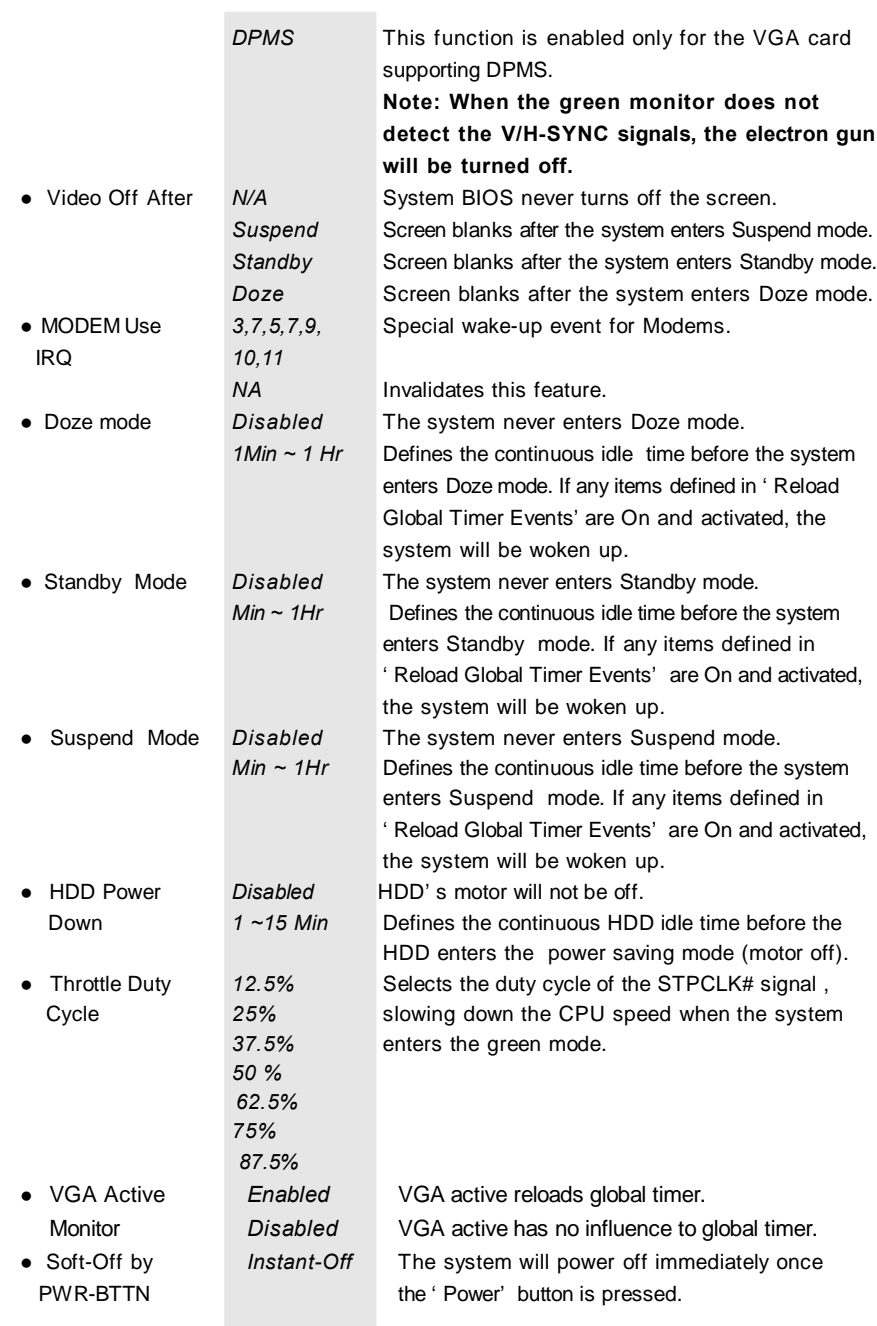

Manual for LegenX 8 **23 April 1999** 

л

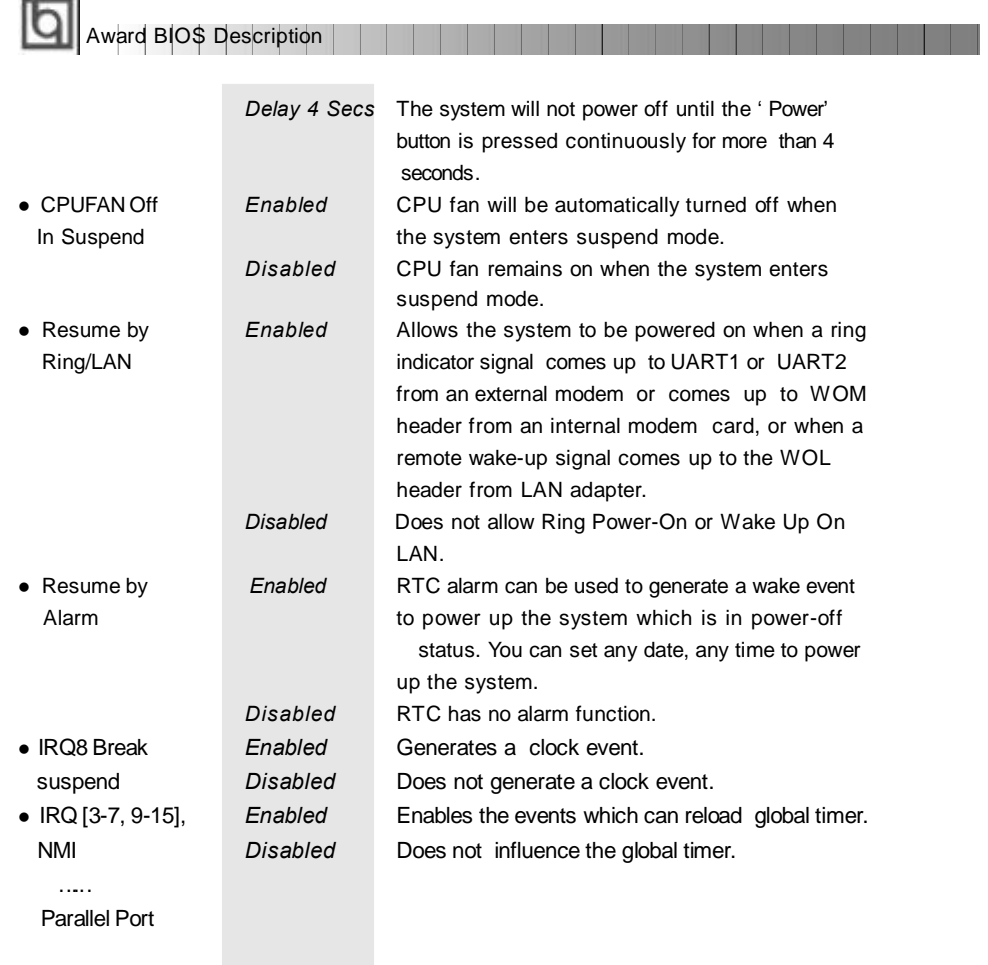

ă,

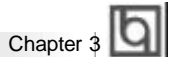

# **PNP/PCI Configuration Setup**

| KUM PUIZISH BIUS (ZH69JUIU)<br>PNP/PCI CONFIGURATION<br>ANARD SOFTWARE. INC.                                                                                                    |                                                                                                    |  |  |  |  |
|----------------------------------------------------------------------------------------------------|----------------------------------------------------------------------------------------------------|--|--|--|--|
| PNP OS Installed<br>No.<br>: Manual<br>Resources Controlled By<br>Reset Configuration Data : Disabled<br>$IP0-3$<br>assigned to : Legacy ISA<br>$IR0-4$<br>Legacy ISR<br>assigned to :<br>$IR0-5$<br>assigned to : PCI/ISA PnP<br>$IR0-7$<br>assigned to : Legacy ISA<br>IRO-9 assigned to: PCI/ISA PnP<br>$IR0-10$<br>PCT/TSA PhP<br>assigned to :<br>PCL/ISA PnP<br>IR0-11<br>assigned to :<br>$IR0-12$<br>PCI/ISA PmP<br>assigned to :<br>$IR0-14$<br>Legacy ISA<br>assigned to :<br>IRO-15 assigned to : Legacy ISA<br>DMA-0<br>PCI/ISA PnP<br>assigned to :<br>$DHA-1$<br>PCL/ISA PnP<br>assigned to<br>18<br>∷ PCI/ISA PnP<br>$L = -3$<br>assigned to<br>PCI/ISA PnP<br>$DMA-S$<br>assigned to :<br>$DMB-6$<br>PCI/ISB PnP<br>assioned to :-<br>PCI/ISA PnP<br>$DMH-7$<br>assigned to : | Slot 1 Use IRQ Mo.<br>: Auto<br>Slot 2 Use IRO No.<br>: Auto<br>Slot 3 Use IRO No.<br>: Ruto<br>Onboard Sound IRO -<br>: Auto<br>Used MEM base addr<br>: N/A<br>Assign IRQ For VGA<br>: Enabled<br>Assign IRO For USB<br>: Enabled<br>ESC.<br>$:$ Ouit<br>1↓++ : Select Item<br>Ē1.<br>: Help<br>$PU/PD/*/-$ : Modify<br>: Old Values<br>F5<br>(Shift)F2 : Color<br>E7.<br>: Load Setup Defaults |  |  |  |  |

Figure-7 PNP/PCI Configuration Setup Menu

The following indicates the options for each item and describes their meaning. **Item Option Description** 

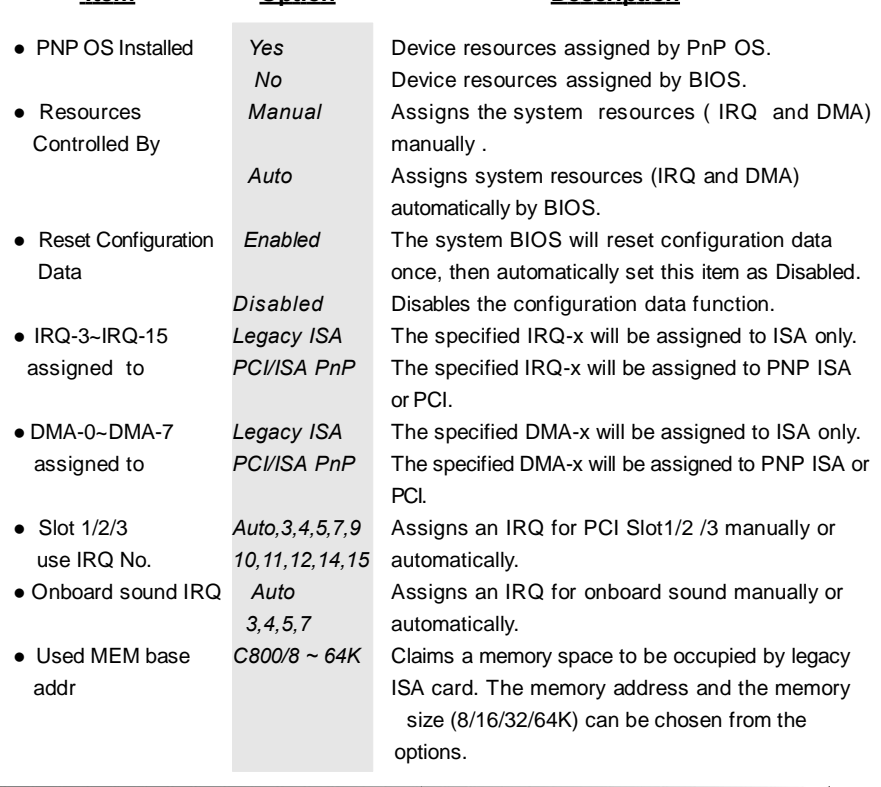

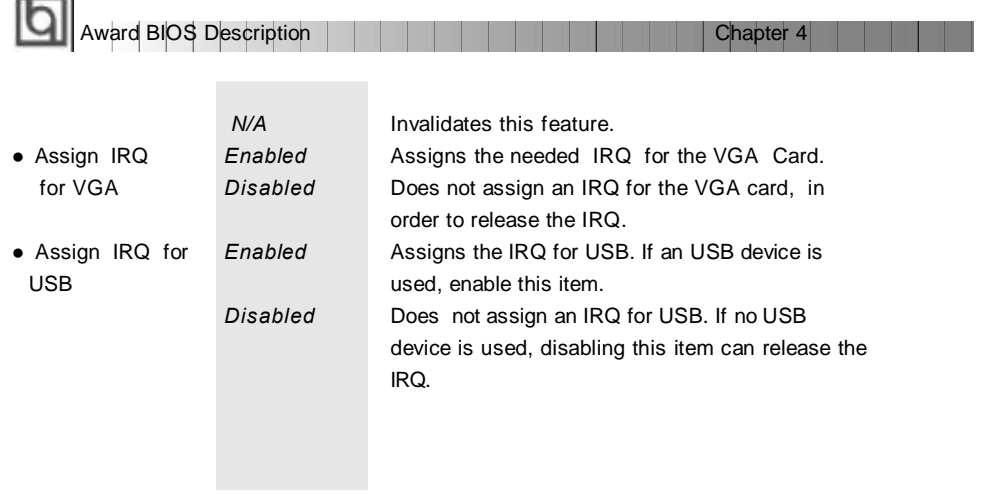

÷.  $\overline{a}$ 

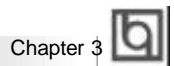

# **Integrated Peripherals**

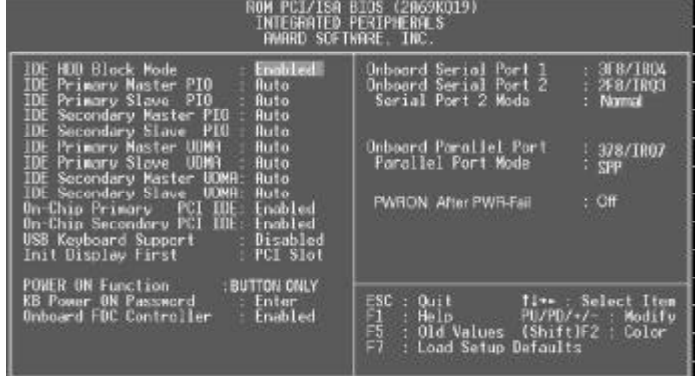

Figure-8 Integrated Peripherals Menu

| Item                    | <b>Option</b>   | <b>Description</b>                                 |  |  |
|-------------------------|-----------------|----------------------------------------------------|--|--|
| $\bullet$ IDE HDD Block | Enabled         | Allows IDE HDD to read/write several sectors       |  |  |
| Mode                    |                 | once.                                              |  |  |
|                         | Disabled        | IDE HDD only reads/writes a sector once.           |  |  |
| $\bullet$ IDE           | Mode $0 - 4$    | Defines the IDE primary/secondary master/ slave    |  |  |
| Primary/ Secondary      |                 | PIO mode.                                          |  |  |
| Master/Slave PIO        | Auto            | The IDE PIO mode is defined by auto -detection.    |  |  |
| $\bullet$ IDF           | Auto            | Ultra DMA mode will be enabled if Ultra DMA device |  |  |
| Primary/ Secondary      |                 | is detected.                                       |  |  |
| Master/Slave UDMA       | Disabled        | Disables this function.                            |  |  |
| $\bullet$ On-chip       | Enabled         | On-chip primary/secondary PCI IDE port is enabled. |  |  |
| Primary/Secondary       | Disabled        | On-chip primary/secondary PCI IDE port is          |  |  |
| PCI IDE                 |                 | disabled.                                          |  |  |
| • USB Keyboard          | Enabled         | USB Keyboard Support is enabled.                   |  |  |
| Support                 | Disabled        | USB Keyboard Support is disabled.                  |  |  |
| • Init Display First    | <b>PCI SLOT</b> | Initializes the PCI VGA first. If a PCI VGA card   |  |  |
|                         |                 | and an AGP card are installed together in the      |  |  |
|                         |                 | system, the one initialized first functions.       |  |  |
|                         | <b>AGP</b>      | Initializes the AGP first.                         |  |  |
| $\bullet$ POWER ON      | <b>BUTTON</b>   | Use the power button to power up the system.       |  |  |
| Function                | ONLY            |                                                    |  |  |
|                         | Password        | Enables the Keyboard Password Power-on             |  |  |
|                         |                 | function and disables the power button's power-    |  |  |
|                         |                 | on function. Other than choosing this option, the  |  |  |
|                         |                 | password should be entered to implement this       |  |  |
|                         |                 | function.                                          |  |  |
| Manual for LegenX 8     |                 |                                                    |  |  |

The following indicates the options for each item and describes their meaning.

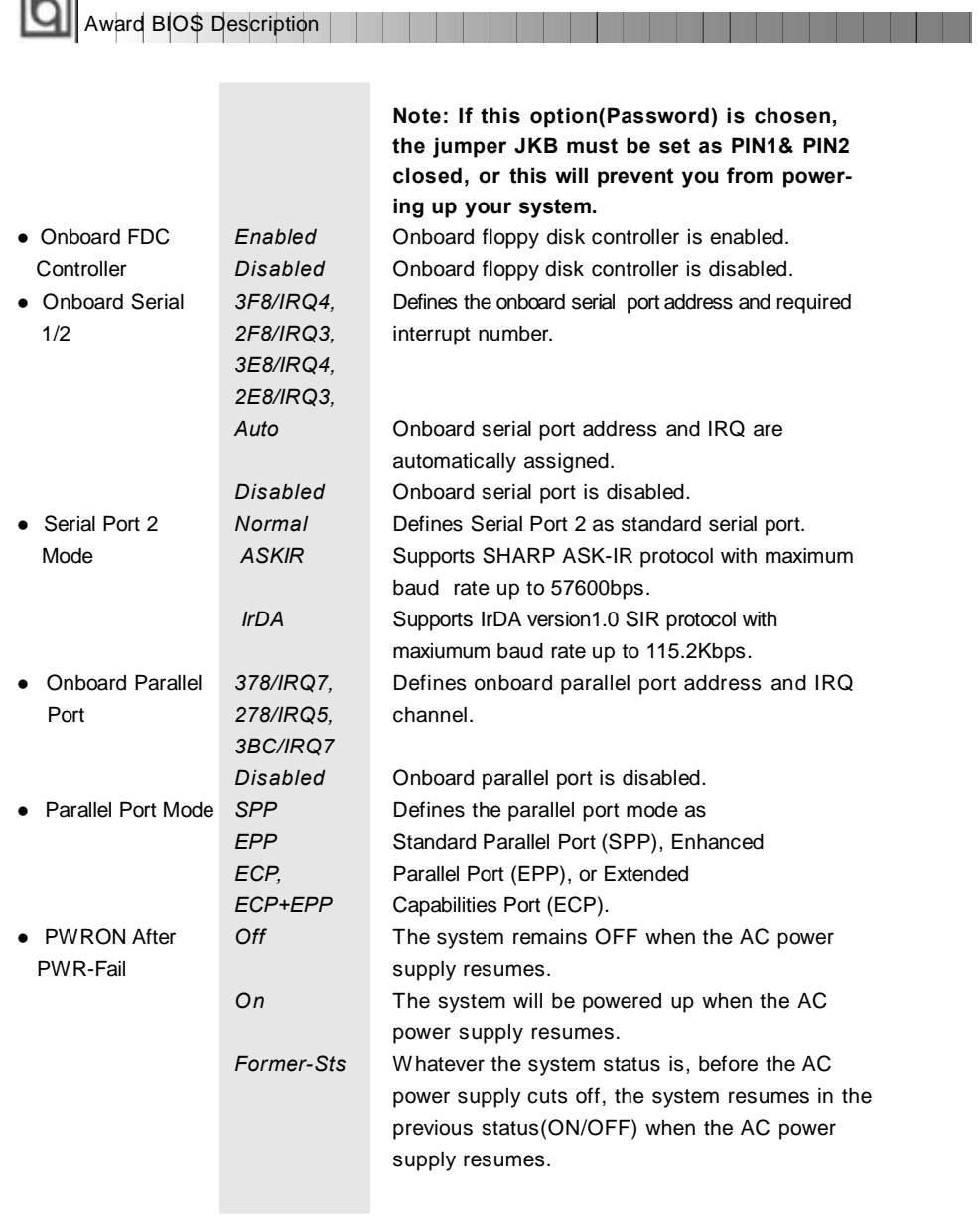

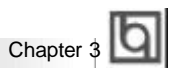

29

# **System Monitor**

| AMARD BOFTWARK, INC.                                                                                                    |                               |                                                                                                    |                                                                                                  |                                         |  |  |
|----------------------------------------------------------------------------------------------------|-------------------------------|----------------------------------------------------------------------------------------------------|--------------------------------------------------------------------------------------------------|-----------------------------------------|--|--|
| Current System Temp.<br>Cutrent CPU Temp.<br>Current CPUTAN Speed<br>Current CHSTAN Speed 12010 RFM<br>VCCVID(CPU) Voltage = 1.93 V<br>V77(+1.5V) Voltage : : 1.37 V<br>$+3.39$<br>$+5V$<br>$-129°$<br>$-129.$ | Voltage<br>Voltage<br>Voltage | 1:30°C/86°F<br>+39°C/102°F<br>: 4320 RPM<br>$\pm$ 3.32 V<br>Voltage : 4.83 V<br>11.79V<br>$= 12.50 V$ |                                                                                                  |                                         |  |  |
| SVED:                                                                                                    | <b>Weltage</b>                | 14.95V                                                                                                | BSC : Quit<br>Fl : Help<br>= 01d Values (\$hift) #2 : Color<br>75<br>îп<br>: Load Retup Defaults | tum : Select Item<br>EW/ED/+/- : Hodify |  |  |

Figure-9 System Monitor Menu

The following describes the meaning of each item.

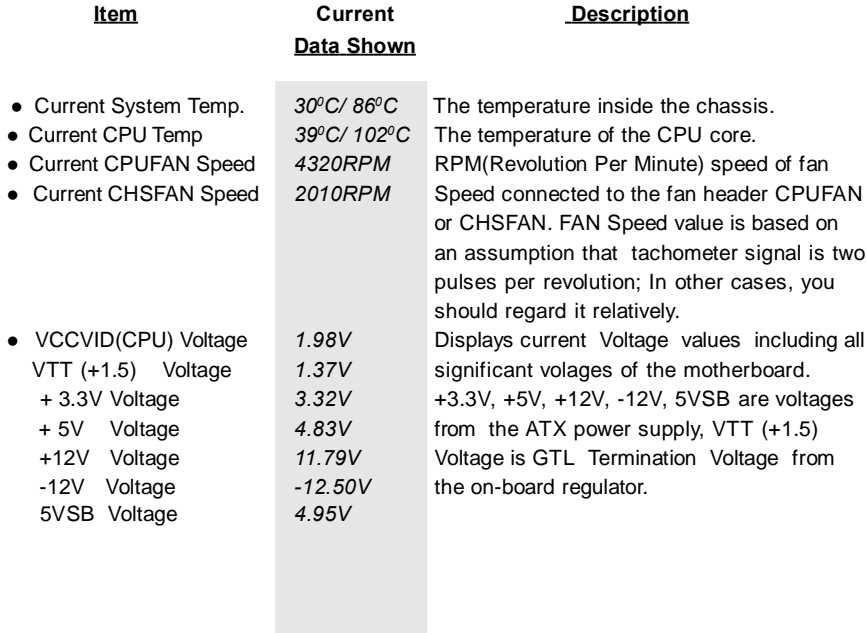

**Award BIOS Description** 

# **Supervisor/ User Password**

When this function is selected, the following message appears at the center of the screen to assist you in creating a password.

### *ENTER PASSWORD*

Type the password, up to eight characters, and press <Enter>. The password typed now will clear any previously entered password from CMOS memory. You will be asked to confirm the password. Type the password again and press <Enter>. You may also press <Esc> to abort the selection.

To disable password, just press <Enter> when you are prompted to enter password. A message will confirm the password being disabled. Once the password is disabled, the system will boot and you can enter BIOS Setup freely.

# *PASSWORD DISABLED*

If you have selected "**System**" in "Password Setting" of "BIOS Features Setup" menu, you will be prompted for the password every time the system reboots or any time you try to enter BIOS Setup.

If you have selected "Setup" at "Password Setting" from "BIOS Features Setup" menu, you will be prompted for the password only when you enter BIOS Setup.

Supervisor Password has higher priority than User Password. You can use Supervisor Password when booting the system or entering BIOS Setup to modify all settings. Also you can use User Password when booting the system or entering BIOS Setup but can not modify any setting if Supervisor Password is enabled.

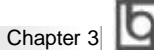

# **IDE HDD Auto Detection**

The Enhanced IDE features are included in all Award BIOS. Below is a brief description of these features.

| ROM PCI/ISA BIOS (2A69KQ10)<br><b>CMOS SETUP UTILITY</b><br>AWARD SOFTWARE, INC. |                                                          |            |  |                                     |      |               |               |
|----------------------------------------------------------------------------------|----------------------------------------------------------|------------|--|-------------------------------------|------|---------------|---------------|
|                                                                                  | HARD DISKS TYPE SIZE CYLS HEAD PRECOMP LANDZ SECTOR MODE |            |  |                                     |      |               |               |
| <b>Primary Master:</b>                                                           |                                                          |            |  |                                     |      |               |               |
|                                                                                  | Select Primary Master Option (N=Skip): N                 |            |  |                                     |      |               |               |
|                                                                                  |                                                          |            |  | OPTION SIZE CYLS HEAD PRECOMP LANDZ |      | <b>SECTOR</b> | <b>MODE</b>   |
| 2(Y)                                                                             | 541                                                      | 525 32     |  | $\overline{\phantom{0}}$ 0          | 1049 | 67            | <b>LBA</b>    |
| 1                                                                                | 541                                                      | 1050 16    |  | 65535                               | 1049 | 63            | <b>NORMAL</b> |
| 3                                                                                |                                                          | 541 525 32 |  | 65535                               | 1049 | 63            | LARG          |
| Some OSes (like SCO-UNIX) must use "NORMAL" for installation<br>Note:            |                                                          |            |  |                                     |      |               |               |
|                                                                                  |                                                          |            |  | ESC: Skip                           |      |               |               |

Figure-11 IDE HDD Auto Detection Menu

# **1. Setup Changes**

# **With auto-detection**

- BIOS setup will display all possible modes supported by the HDD including NORMAL, LBA and LARGE.
- If HDD does not support LBA modes, no "LBA" option will be shown.
- If number of physical cylinder is less than or equal to 1024, "LARGE" option may not be shown.
- Users can select their appropriate mode .

## **With Standard CMOS Setup**

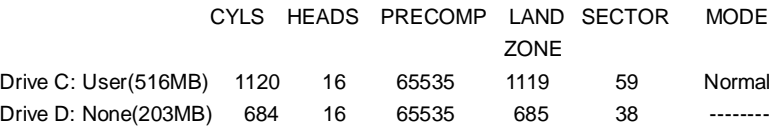

When HDD type is in "user" type, the "MODE" option will be available for users to select their own HDD mode.

# 2. **HDD Modes**

**Award BIOS Description** 

The Award BIOS supports 3 HDD modes: NORMAL, LBA and LARGE.

#### **NORMAL**

Generic access mode in which neither the BIOS nor the IDE controller will make any transformation during accessing. The maximum number of cylinders, heads and sectors for NORMAL mode are 1024,16 and 63.

If the user sets his HDD to NORMAL mode, the maximum accessible HDD size will be 528 megabytes even though its physical size may be greater than that.

#### **LBA (Logical Block Addressing) mode**

A new HDD accessing method to overcome the 528 Megabyte bottleneck. The number of cylinders, heads and sectors shown in setup may not be the number physically contained in the HDD.

During HDD accessing, the IDE controller will transform the logical address described by sector, head and cylinder number into its own physical address inside the HDD. The maximum HDD size supported by LBA mode is 8.4 Gigabytes.

## **LARGE mode**

Some IDE HDDs contain more than 1024 cylinder without LBA support (in some cases, users do not want LBA). The Award BIOS provides another alternative to support these kinds of HDD.

BIOS tricks DOS (or other OS) into recognizing the number of cylinders is less than 1024 by dividing it by 2. At the same time, the number of heads is multiplied by 2. A reverse transformation process will be made inside INT13h in order to access the right HDD address.

If using Auto detect, the BIOS will automatically detect the IDE hard disk mode and set it as one of the three modes.

# 3. **Remark**

To support LBA or LARGE mode of HDDs, there must be some softwares involved which are located in Award HDD Service Routine(INT13h).It may fail to access a HDD with LBA (LARGE) mode selected if you are running under an Operating System which replaces the whole INT 13h.

# **Boot with BIOS defaults**

If you have made all the changes to CMOS values and the system can not boot with the CMOS values selected in setup, clear CMOS after power-down, then power on again. System will boot with BIOS default settings.

Manual for LegenX 8 322 322 322

# Chapter 4

# **Chapter 4 Chapter 4 YAMAHA Audio Description YAMAHA Audio Description**

Onboard audio system is based on the high performance Yamaha YMF740 PCI audio controller and AC97 audio decoder. It incorporates the best features of Sound Blaster™ Sound Blaster™Pro, Microsoft Windows Sound System and MPU-401 for all multimedia applications, entertainment, educational sound and business audio.

# **Features**

- PC97/PC98 specification compliant.
- PCI Bus Power Management rev1.0 compliant.
- PCI Bus Master for audio:
	- Maximum 32-voice XG capital Wavetable. Synthesizer including GM compatibility. DirectSound Hardware Acceleration. DirectMusic Hardware Acceleration. Downloadable Sound (DSL) level-1.
- Supports PC/PCI for legacy DMAC(8237) emulation.
- Legacy Audio compatibility. Genuine OPL3. Hardware Sound Blaster Pro compatibility. MPU401 UARTmode MIDIinterface.
- l Provides onboard Mic-in jack, Line-in jack, speaker-out jack and MIDI/Joystick connector.
- l Provides Hardware Volume Control.

# **YAMAHA Software Installation**

Before you begin:

All of the installation instructions assume that the CD-ROM disk is located in drive D: and that Windows 95/98 is in C:\Windows. Replace either with the actual location if necessary.

# **1. Installation of Windows 95/98 Driver**

There are two ways to install the Windows 95/98 drivers. One is by using normal PnP installation of Windows. Another is by using the Yamaha Driver Installer. Please note, if using normal PnP installation, the system will prompt you for the Yamaha audio driver during Windows 95/98 startup, direct the path to D:\DevDrv\Sound\Yamaha\Driver \Win95&98 and run setup.exe.

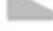

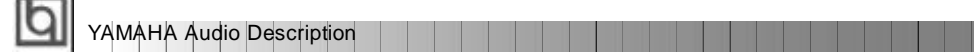

#### I**nstallation using the Yamaha Driver installer.**

÷.

- Under Windows 95/98, insert the QDI Motherboard Utility CD into the CD-ROM drive.
- Direct the path to D:\DevDrv\Sound\Yamaha\Driver\Inst95&98 and run Setup.exe. The Yamaha DS-XG Driver Setup will guide you through the setup process.

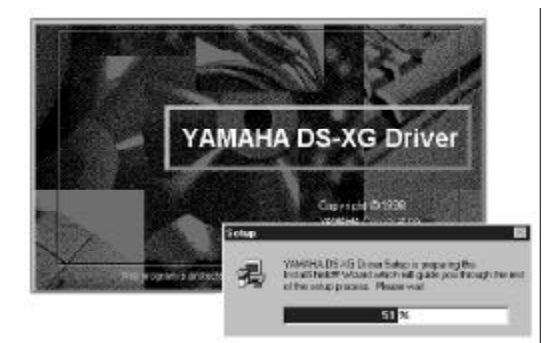

- Restart the computer when prompted.
- During Windows 95/98 startup, several New Hardware Found boxes will appear as shown below.

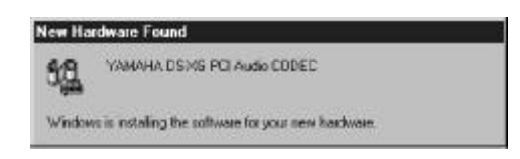

• After completing the installation, the sound, video and game controllers should be listed in Device Manager from System Properties as shown below.

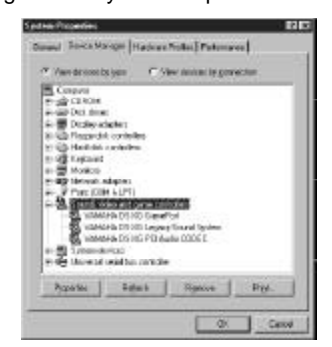

For more information, please refer to the file inst95.pdf in the directory D:\DevDrv\Sound\Yamaha\Driver\Guide

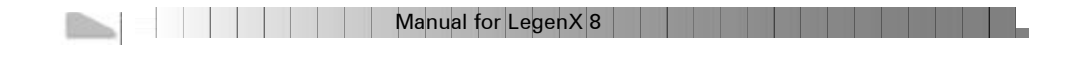

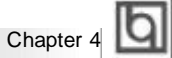

# **2. Installation of Dos/Windows 3.1x Driver**

Before installing the audio drivers from the CD-ROM, a CD-ROM drive must be installed and working properly in your system. If you have not yet installed a CD-ROM drive and associated driver, refer to your CD-ROM drive' s documentation for instructions. Use the diskette provided with the CD-ROM drive to install the needed driver. To install the audio drivers from the CD-ROM:

- Start your system.
- Insert the QDI Motherboard Utility CD into your CD-ROM drive.
- At the DOS prompt, change to the drive containing your CD-ROM. For example, type D:.
- Change to the directory \DevDrv\Sound\Yamaha\Driver\RealDOS.
- Type INSTALL, then press <Enter>.
- Follow the instructions presented on the screen to complete the installation.

#### **3. Installation of Windows NT 4.0 Driver**

There are two ways to install the WindowsNT 4.0 drivers. One is by using normal audio installation of Windows NT4.0. Another is by using the Yamaha Driver Installer, direct the path to D:\DevDrv\Sound\Yamaha\ Driver\InstNT and run setup.exe.

#### **Normal Audio Installation under Windows NT 4.0**

- Log on to Windows NT 4.0.
- Insert the QDI Motherboard Utility CD into the CD-ROM drive.
- Double click the **Multimedia** icon in the **Control Panel**, then click on the **Devices** tab.
- Press the **ADD** button, and select "**Unlisted or Updated Drivers**", then press the **OK** button.
- A dialog box appears requesting the path of the location for the drivers. Click the **Browse** button and direct the path to D:\DevDrv\Sound\Yamaha\Driver\winNT.
- The *Add Unlisted or Updated Driver* window then appears prompting you to select a language. Click on the desired language in the list and click on the **OK** button.

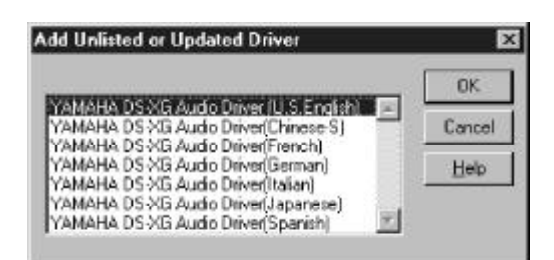

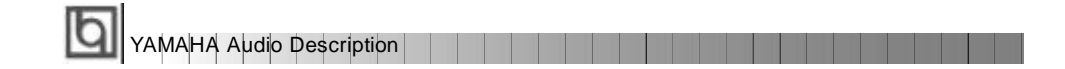

• If the *Driver Exists* window appears as shown below, click the **New** button to overwrite the existing driver.

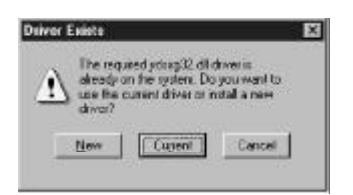

• Windows NT will now copy the necessary files to your computer. When the *YAMAHA DS-XG Audio Driver* window appears, verify that the MPU401 I/O address, IRQ and joystick I/O address settings are correct as shown in the figure below. Click the **OK** button to continue.

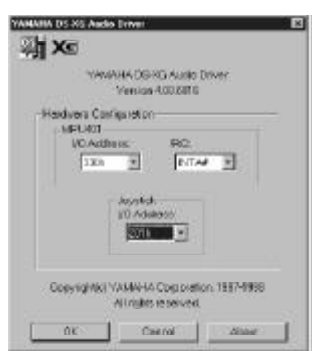

• You will be prompted to restart your computer now. Click the **Restart Now** button.

For more information, please refer to the file instnt.pdf in the directory D:\DevDrv\Sound\Yamaha\Driver\Guide

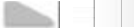

| | | | Manual for LegenX 8 |

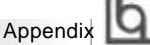

# **Appendix A Appendix A QDI Motherboard Utility CD-ROM**

A QDI Motherboard Utility CD-ROM is supplied with each motherboard. The contents used for this motherboard are:

1. Chipset Dispatches: Intel Chipset Drivers included in the directory \ChipDrv\Intel can be used for this motherboard.

**a.** Intel PIIX4 Driver, included in directory \ChipDrv\Intel\PIIX4

This driver is for Windows 95/OSR2 which supports the latest Intel PCI devices such as the PCI IDE hard disk controller, PCI USB device etc. It can also remove the yellow question mark in the Device Manage of Windows 95 after installation. Run \ChipDrv\Intel\PIIX4\Setup.exe for installation.

**b.** Intel Bus Master Driver, included in directory \ChipDrv\Intel\BMIDE It' s Intel Bus Master Driver for Windows 95, which can enhance the capability of IDE data transaction up to Ultra DMA/33MB supported by 440LX chipset or other ultimate chipset.

Run \ChipDrv\Intel\BMIDE\Setup.exefor installation.

2. Onboard Audio Drivers

The audio drivers included in the directory\DevDrv\Sound\Yamaha\Driver are for the onboard YamahaYMF 740 PCI audio.

Run \DevDrv\Sound\Yamaha\Driver\Real Dos\Install.exe to install Dos/Windows 3.1x driver.

Run \DevDrv\Sound\Yamaha\Driver\Inst 95&98\Setup.exe to install Windows95 & 98 driver.

Run \DevDrv\Sound\Yamaha\Driver\InstNT\Setup.exe to install Windows NT 4.0 dirver.

3. PC-cillin Anti-Virus software:

For Windows 95/98 English version, it is located in the directory \Pccillin\Win9X. Run Setup.exe for installation.

For Windows NT English version, it is located in the directory \Pccillin\WinNT4.0. Run Setup.exe for installation. S/N is PNEF-9991-6558-5857-5535.

4. QDI ManageEasy:

Run Setup.exe from the directory \QME to install the ManageEasy. For detailed information about QDI ManageEasy, refer to the ManageEasy Manual included in the directory \Doc. Please note, hardware is a manufacturing option.

6. QDI Motherboard Utility: The utilities located in the directory \Utility are: FLASH.EXE CBLOGO.EXE LF.EXE

Refer to the online help for information on how to use these utilities.

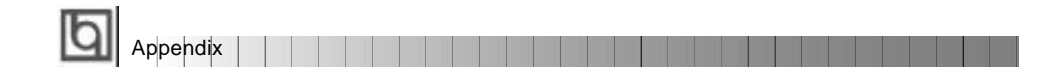

6. Documents for QDI Motherboard: The files included in the directory \Doc are: Adobe Acrobat Reader V3.0 —ar32e301.exe ManageEasy Manuals —QMEV12.PDF.

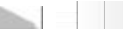

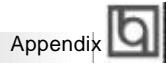

# **Appendix B. Appendix B. Boot Logo Boot Logo**

When you power on or reset your system, the picture shown below will appear on the screen.

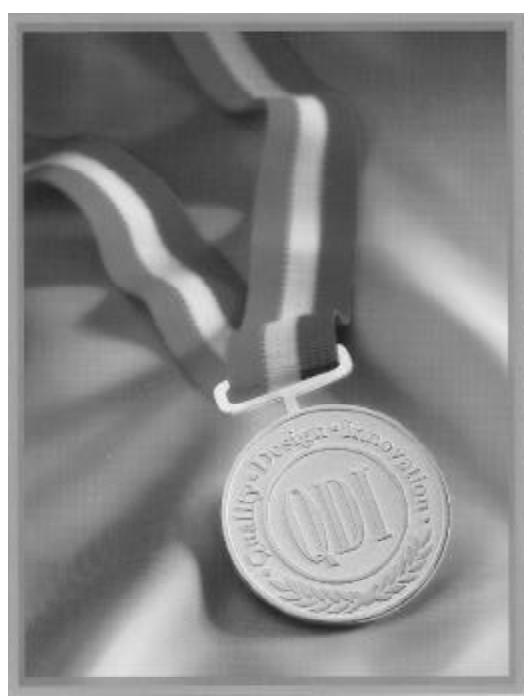

If you press <**Esc**>, it switches to the booting message screen. Otherwise, it enters operating system directly. You can use "**cblogo.exe**" ( included on the QDI Motherboard Utility CD) to replace it by any other logo which you prefer. Regarding the method of using **cblogo.exe** utility, please refer to it' s online help. If you don' t prefer the logo displayed on the screen during boot up, set the "Show Bootup Logo" option as Disabled in the ' BIOS FEATURES SETUP' section of the BIOS

**\* We reserve the right of modifying the default full-logo of QDI without further notification.**

P/N : 430- 01015- 601-00 Manual LegenX 8 Ver 1.0

# **Item Checklist**

Completely check your package. If you discover damaged or missing items, contact your retailer.

- $\Box$ LegenX 8 motherboard
- $\Box$ QDI Motherboard Utility CD-ROM
- I/O shield  $\Box$
- $\Box$  1 IDE ribbon cable
- $\Box$ 1 floppy ribbon cable
- User' s manual $\Box$

#### **Notice**

The information in this document is subject to change in order to improve reliability, design, or function without prior notice and does not represent a commitment on the part of this company. In no event will we be liable for direct, indirect, special, incidental, or consequential damages arising out of the use or the possibility of such damages.

All trademarks are the property of their respective owners.

If you need any further information, please visit our web-site: " www.qdigrp.com" .

**Board Layout of Board Layout of LegenX 8 V1.0 LegenX 8 V1.0**